# **brother**

Installation de l'appareil

Installation<br>de l'appareil

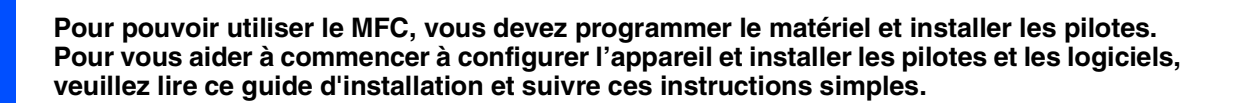

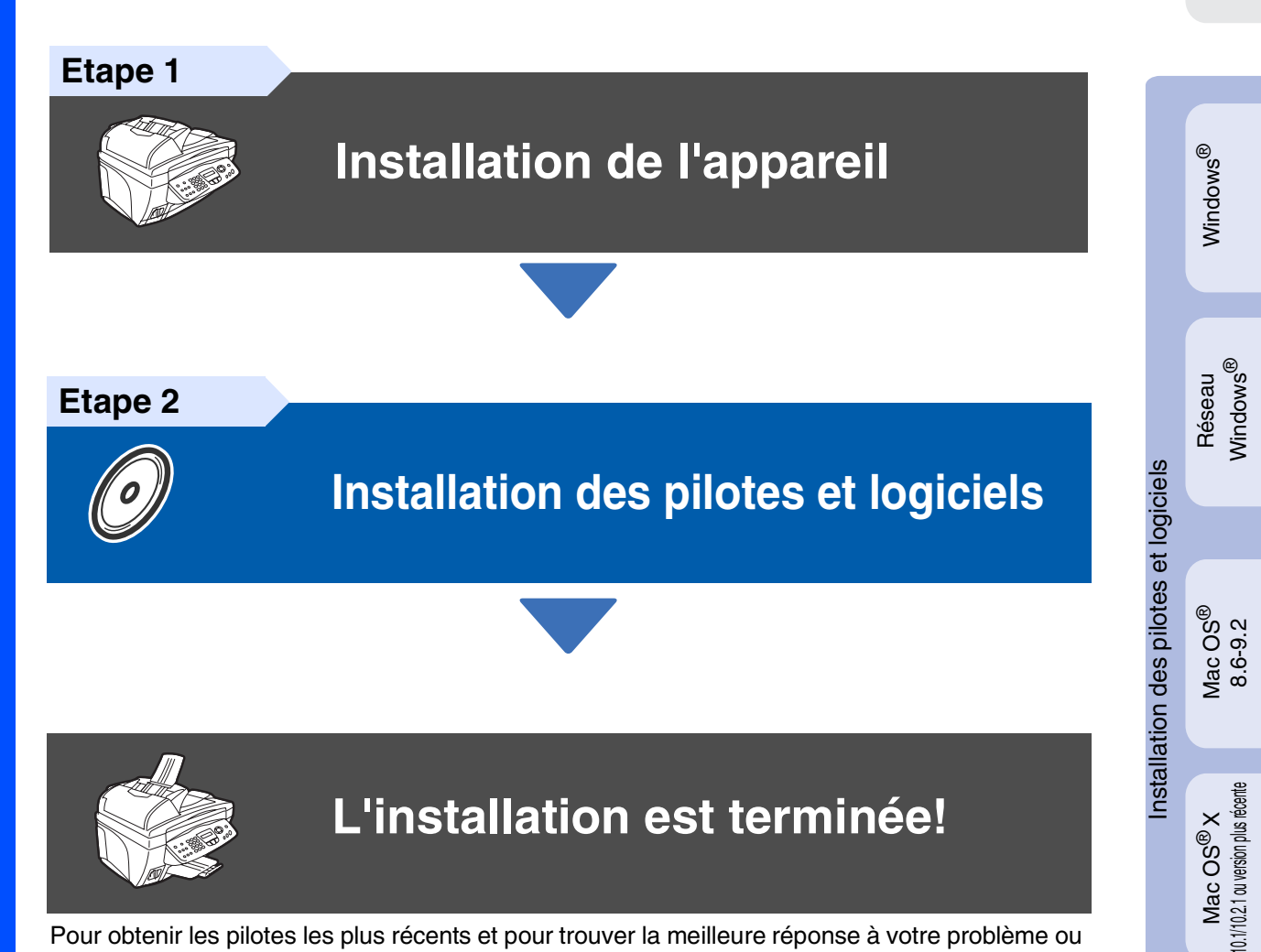

Pour obtenir les pilotes les plus récents et pour trouver la meilleure réponse à votre problème ou à votre question, accédez directement au "Brother Solutions Center" (Centre de Solutions Brother) à partir du pilote ou allez à **<http://solutions.brother.com>**

Conservez ce "guide d'installation rapide", le guide de l'utilisateur et les CD-ROM fournis dans un endroit commode pour pouvoir à tout moment les consulter facilement et rapidement.

Réseau Mac Réseau Mac®

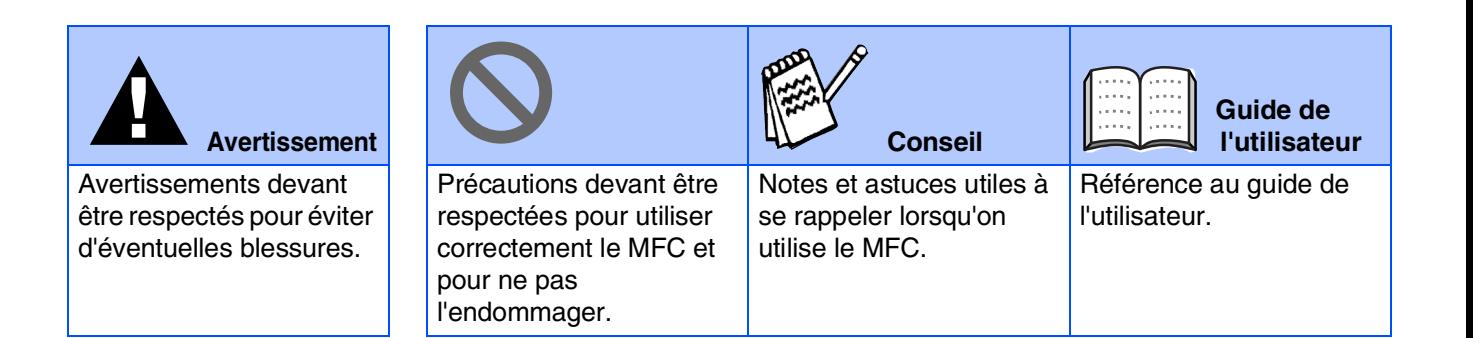

# ■ **Comment commencer**

# **Composants du carton**

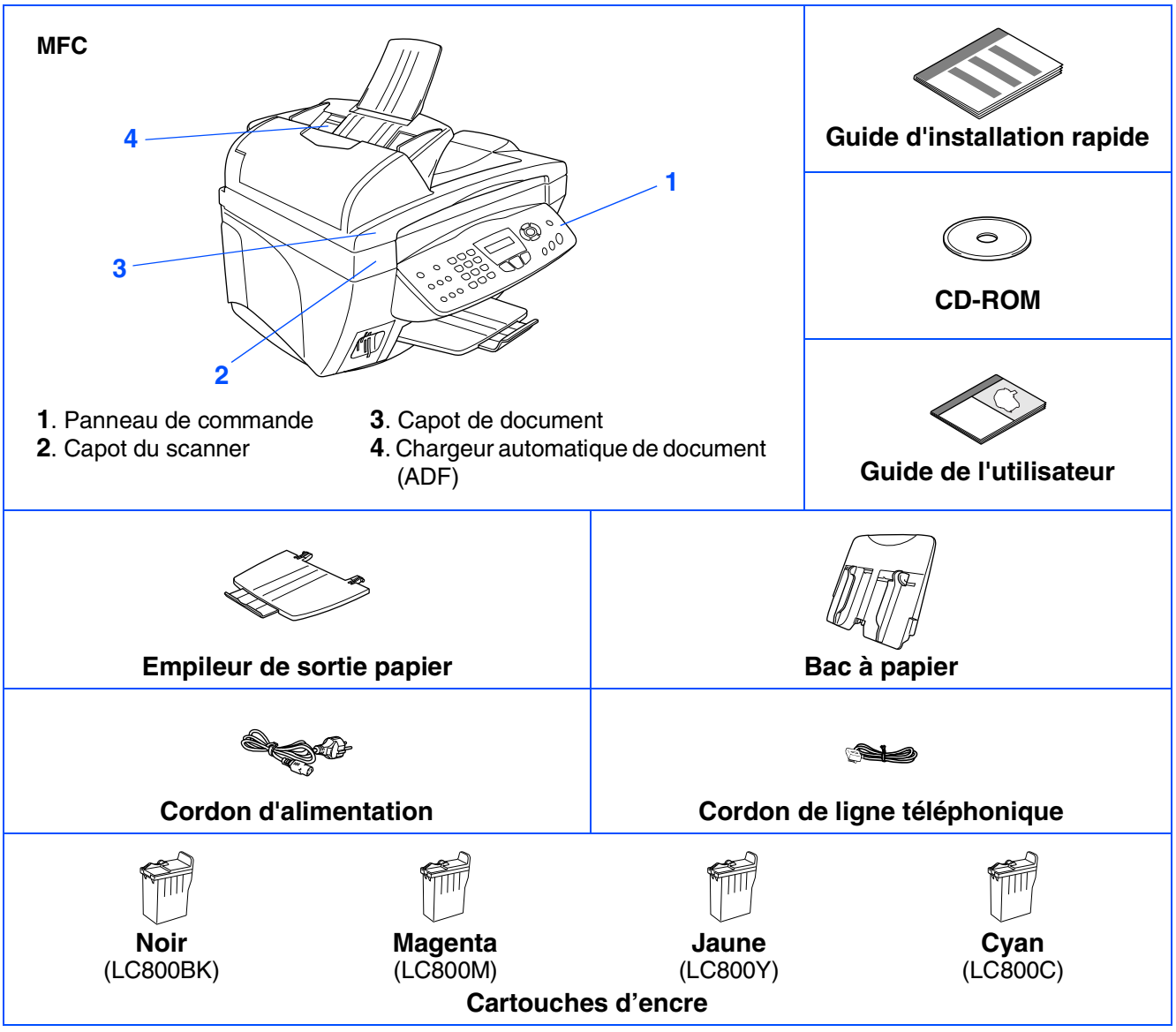

Les composants dans le carton peuvent être différents d'un pays à l'autre. Conservez tous les matériaux d'emballage et le carton.

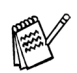

- *Vous devez utiliser un câble USB qui convient à votre système.*
- *Le câble d'interface n'est pas un accessoire standard. Veuillez acheter un câble d'interface USB qui convient à votre système.*
- *N'utilisez qu'un câble d'interface USB ne mesurant pas plus de 2 mètres de long.*

## **Panneau de commande**

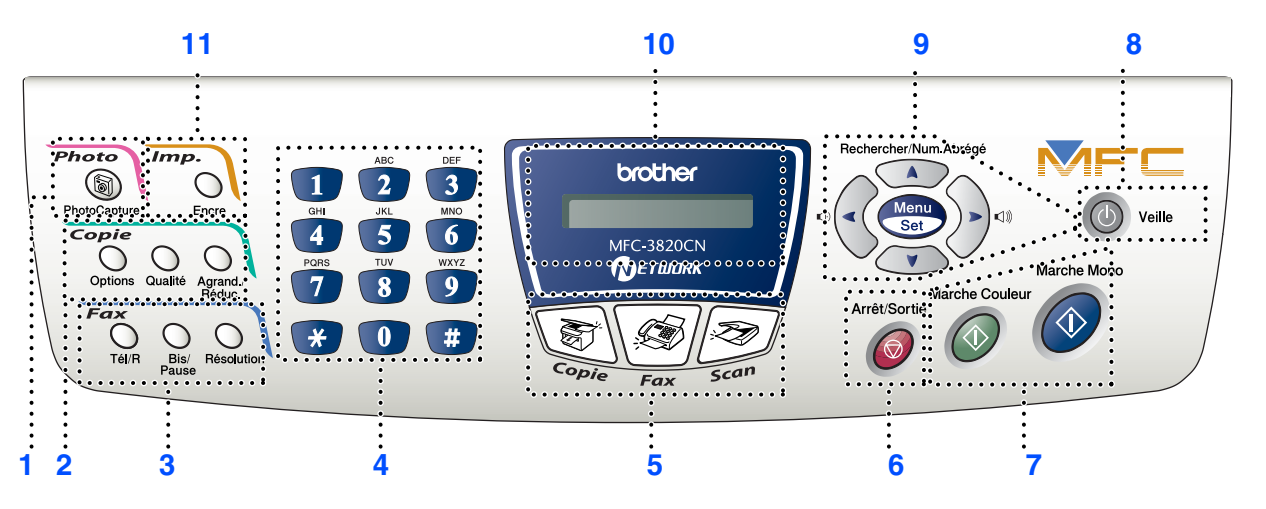

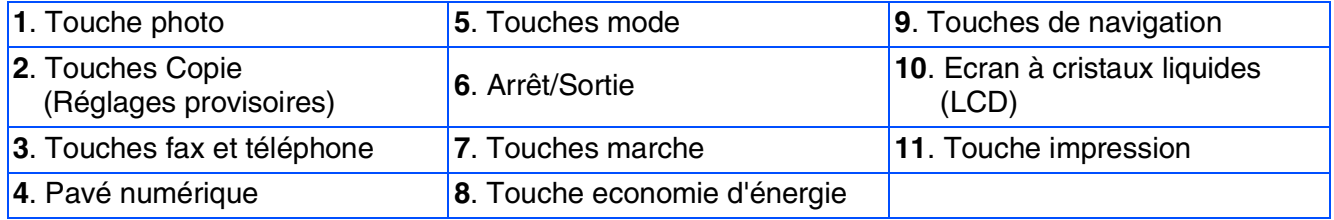

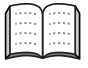

*Pour plus de détails sur le panneau de commande, voir "Vue d'ensemble du panneau de commande" dans le chapitre 1 du guide de l'utilisateur.*

#### **[Installation de l'appareil](#page-5-0) Etape 1**

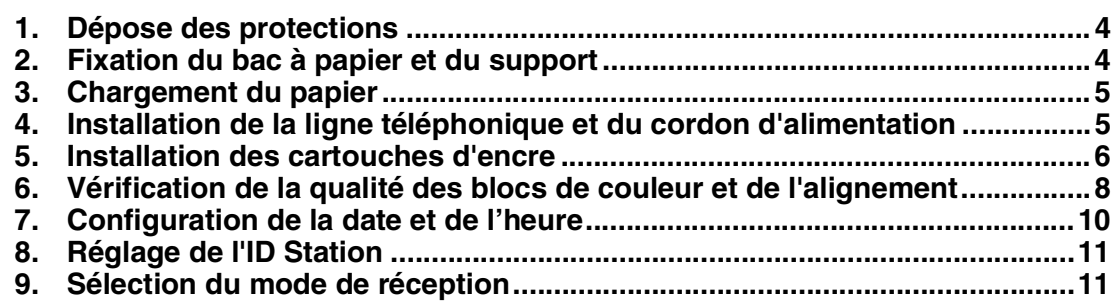

#### **[Installation des pilotes et logiciels](#page-13-0) Etape 2**

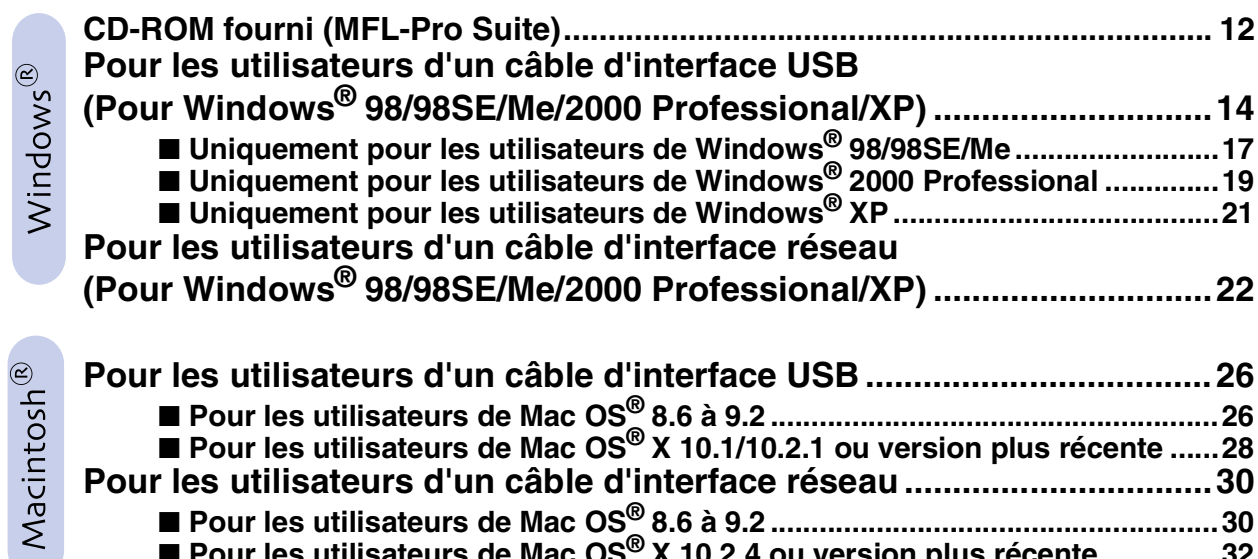

## ■ **[Pour les utilisateurs réseau](#page-35-1)**

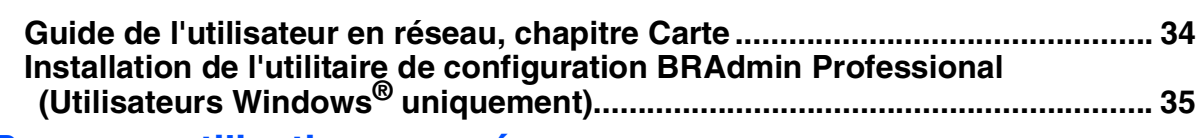

■ **[Pour les utilisateurs de Mac OS® 8.6 à 9.2 .......................................................30](#page-31-1)** ■ **[Pour les utilisateurs de Mac OS® X 10.2.4 ou version plus récente ..............32](#page-33-0)**

#### **Pour une utilisation avancée**

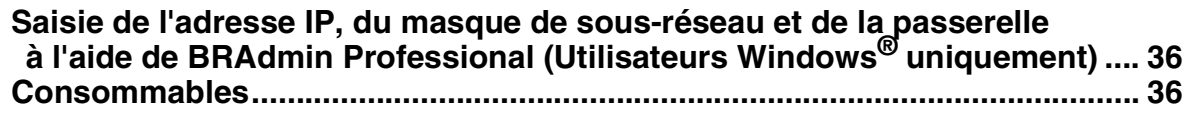

# <span id="page-5-3"></span>**Etape 1 Installation de l'appareil**

<span id="page-5-2"></span><span id="page-5-1"></span><span id="page-5-0"></span>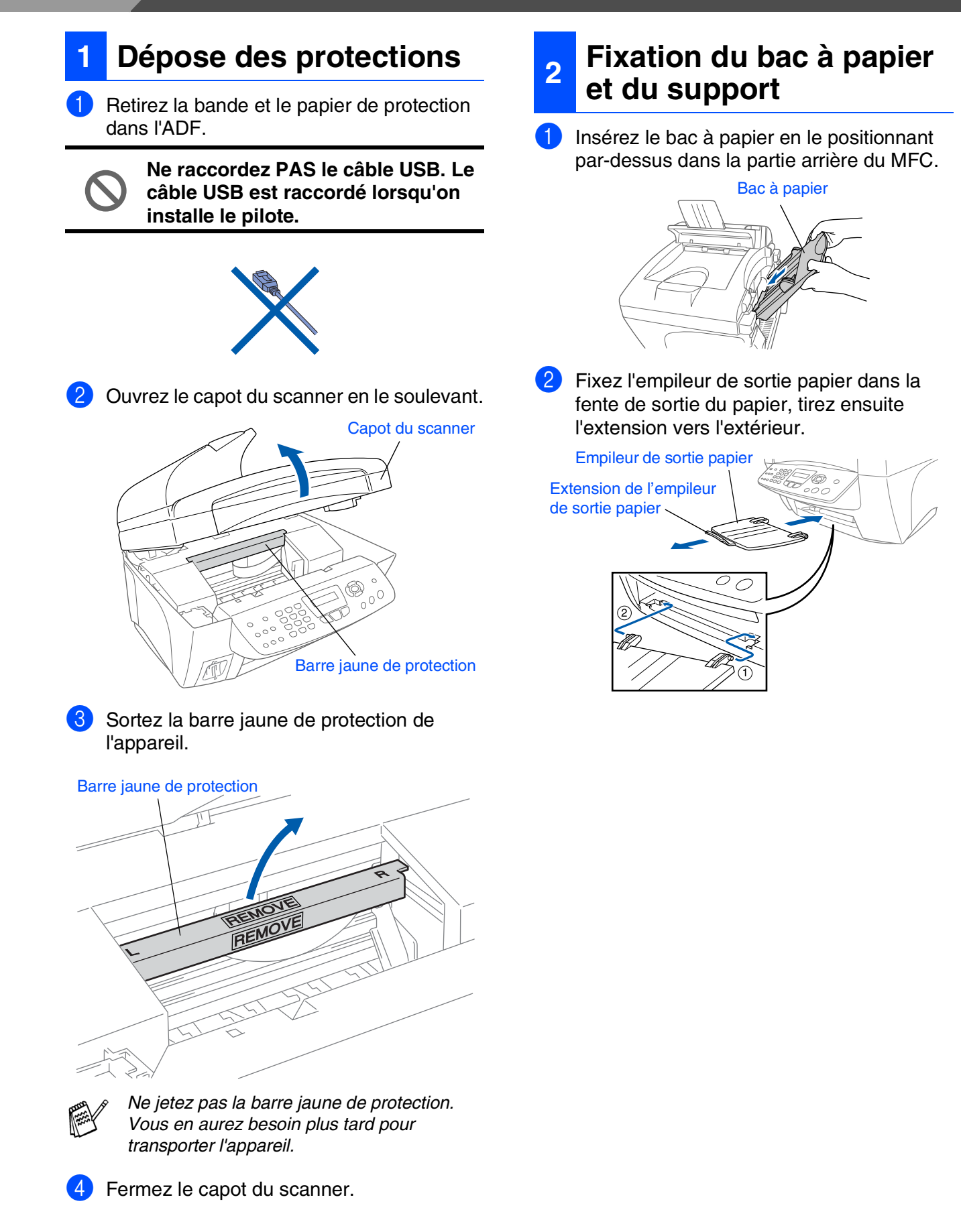

#### <span id="page-6-0"></span>**3 Chargement du papier Installation de la ligne téléphonique et du 4** *Vous pouvez charger jusqu'à 100 feuilles*  **cordon d'alimentation** *de papier de 80 g/m2. Pour plus de détails, voir "Volume de*  Raccordez le cordon d'alimentation. *papier dans le bac à papier" au chapitre 2 du guide de l'utilisateur.* 1 Déployez en éventail la pile de papier pour éviter les bourrages et les mauvaises alimentations. **Cordon** d'alimentation Raccordez le cordon de la ligne téléphonique. 2 Appuyez sur le guide-papier et faites-le Raccordez une extrémité du cordon de la glisser pour l'adapter à la largeur du papier. ligne téléphonique à la prise marquée **LINE** Guide de largeur de papier sur le MFC et l'autre extrémité à une prise téléphonique murale. WÚ **3** Sans forcer, insérez le papier. Vérifiez que la face imprimée est tournée **Ne raccordez pas encore le câble**  vers vous et que le papier est en dessous du **USB.** repère maximum. Papier *Avertissement* Côté imprimé Repère papier

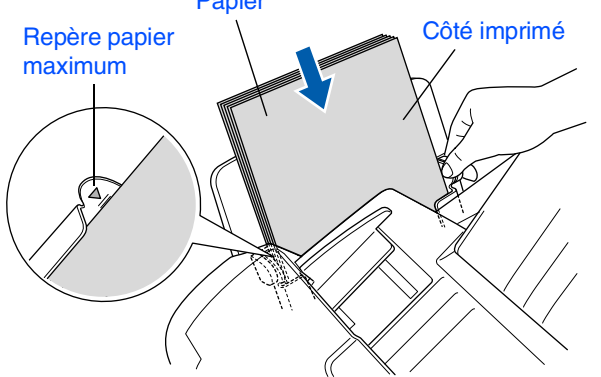

- *Le MFC doit être mis à la terre à l'aide d'une fiche tripolaire.*
- *Comme le MFC est raccordé à la terre par une prise de courant, vous pouvez vous protéger contre les risques électriques sur le réseau téléphonique en maintenant le MFC allumé lorsque vous le raccordez à une ligne téléphonique. De même, vous pouvez vous protéger lorsque vous souhaitez transporter le MFC, en débranchant d'abord la ligne téléphonique et ensuite, le cordon d'alimentation.*

**A suivre...**

Pour les utilisateurs réseau

Pour les utilisateurs

<span id="page-6-1"></span>Installation de l'appareil

le l'apparei nstallation

Windows Windows<sup>®</sup>

Réseau Windows Windows<sup>®</sup>

Mac OS<sup>®</sup><br>8.6-9.2

Mac OS

Réseau Mac Réseau Mac® 10.1/10.2.1 ou version plus récente

® X

# **Etape 1 Installation de l'appareil**

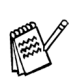

*Si vous partagez une ligne téléphonique avec un téléphone externe, raccordez-le comme indiqué ci-dessous.*

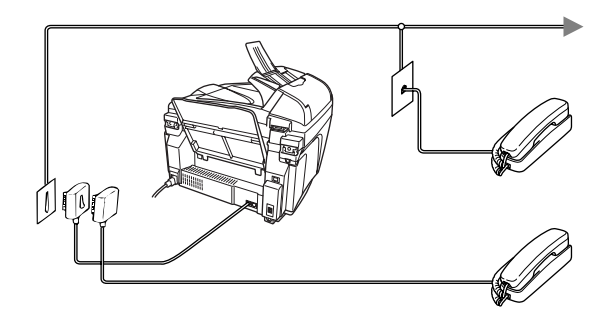

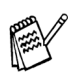

*Si vous partagez une ligne téléphonique avec un répondeur externe, raccordez-le comme indiqué ci-dessous.*

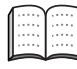

*Placez le mode de réception sur "REP externe" si vous disposez d'un répondeur externe. Pour plus de détails, voir "Branchement de l'appareil" au chapitre 1 du guide de l'utilisateur.*

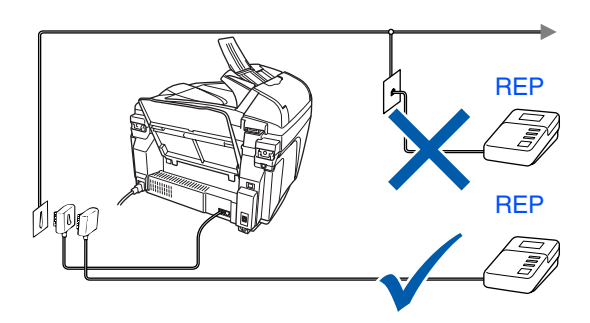

## <span id="page-7-0"></span>**<sup>5</sup> Installation des cartouches d'encre**

## *Avertissement*

*Si de l'encre est projetée dans les yeux, lavez immédiatement avec de l'eau et, en cas d'irritation, consultez un médecin.*

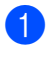

1 Vérifiez que l'appareil est sous tension. L'affichage à cristaux liquides indique;

Vérif. Cartouche

2 Ouvrez le capot du scanner en le soulevant. Les têtes d'impression se déplacent sur la position de remplacement de l'encre.

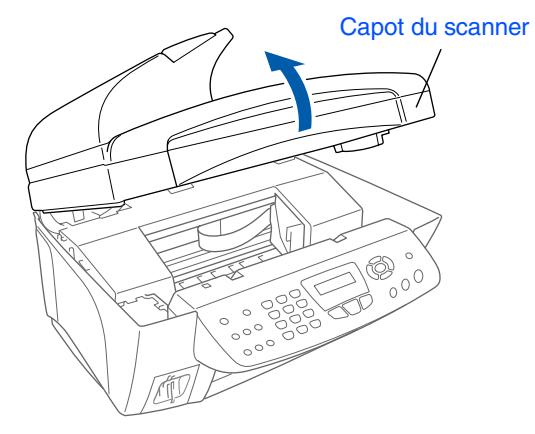

3 Appuyez successivement sur les quatre couvercles de cartouches d'encre couleur pour qu'ils s'ouvrent.

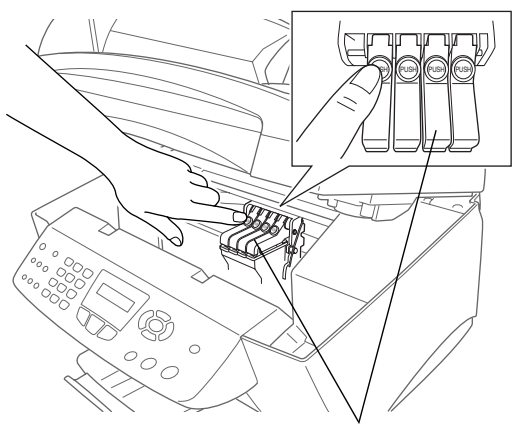

Couvercles de cartouches d'encre couleur

Installation de l'appareil le l'appare nstallation

Windows Windows<sup>®</sup>

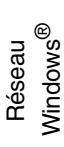

Mac OS<sup>®</sup><br>8.6-9.2

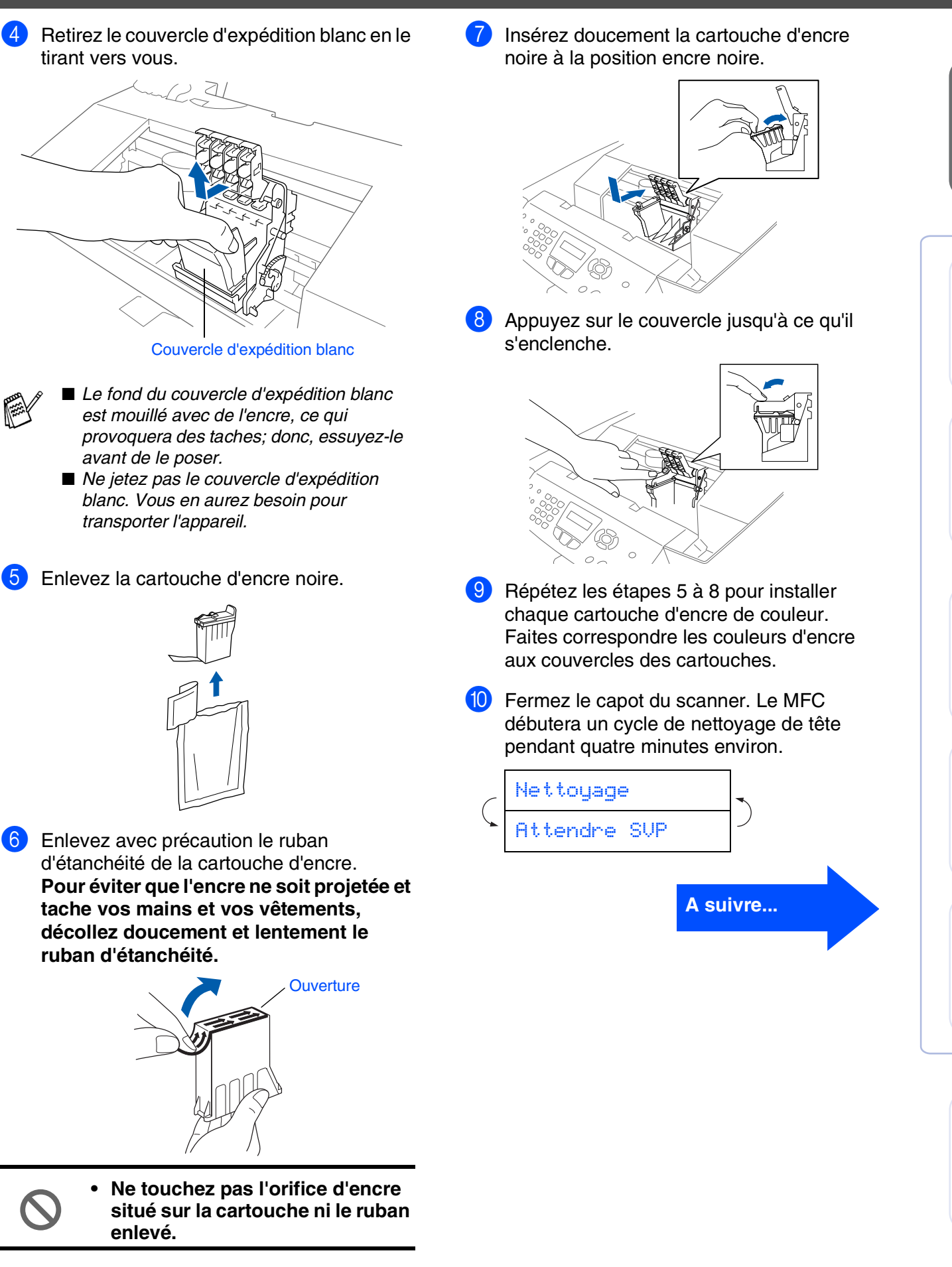

# **Etape 1 Installation de l'appareil**

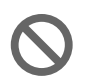

**• Ne retirez pas les cartouches d'encre si elles n'ont pas besoin d'être remplacées. Les sortir risque de réduire la quantité d'encre et le MFC ne saura plus quelle quantité d'encre reste dans la cartouche.**

- **NE secouez PAS les cartouches d'encre. En cas de taches d'encre sur la peau ou les vêtements, lavez immédiatement au savon ou au détergent.**
- **Brother recommande vivement de ne pas recharger les cartouches d'encre fournies avec votre appareil. Par ailleurs nous vous recommandons vivement de continuer à n'utiliser que des cartouches de remplacement d'encre Brother d'origine. L'utilisation ou la tentative d'utilisation de cartouches et/ou d'encres potentiellement incompatibles dans votre appareil risque d'abîmer l'appareil lui-même ou de donner une qualité d'impression insatisfaisante. Notre garantie ne couvre pas les problèmes causés par l'utilisation de cartouches et/ou d'encres non autorisées. Pour protéger votre investissement et garantir la performance d'impression, veuillez continuer à remplacer vos cartouches d'encre usagées uniquement par des fournitures de marque et d'origine Brother.**

- $Si$  vous mélangez les couleurs, en *installant une cartouche d'encre à la mauvaise position, vous devrez effectuer plusieurs nettoyages de la tête d'impression après avoir corrigé l'installation de la cartouche. (Voir "Nettoyage de la tête d'impression" aux pages 13-12 du guide de l'utilisateur.)*
- *Lorsque vous avez ouvert une cartouche d'encre, installez-la dans le MFC et utilisez-la pendant les six mois suivant l'installation. Utilisez toute cartouche d'encre non ouverte avant la date d'expiration qui figure sur la boîte.*
- *Si Encre vide apparaît à l'écran après l'installation des cartouches d'encre, vérifiez que les cartouches d'encre sont installées correctement.*

### <span id="page-9-0"></span>**6 Vérification de la qualité des blocs de couleur et de l'alignement**

1 A la fin du cycle de nettoyage, l'écran indique;

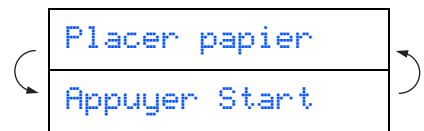

<sup>2</sup> Vérifiez que le papier est chargé dans le bac à papier.

Appuyez sur **Marche Couleur**.

<sup>3</sup> Le MFC commence à imprimer la FEUILLE DE VERIFICATION DE QUALITE D'IMPRESSION (uniquement pendant l'installation de la cartouche d'encre initiale).

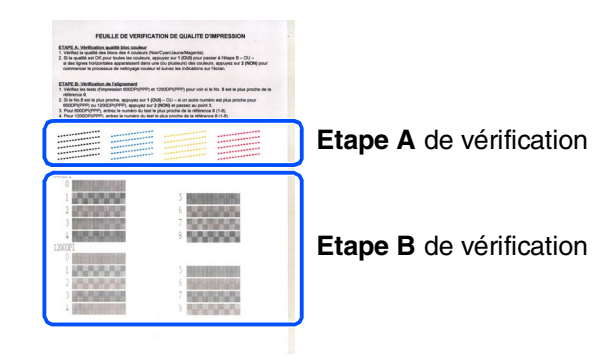

#### Installation de l'appareil nstallation de l'apparei

Windows Windows<sup>®</sup>

### **Etape A:Vérification de la qualité des blocs de couleur**

- L'écran affiche: Vérifiez la qualité des quatre blocs de couleur, composés de lignes courtes, imprimés sur la feuille. (NOIR/CYAN/JAUNE/MAGENTA) 2 Si toutes les lignes sont claires et visibles, Étape "A" OK? 1.Oui 2.Non
	- appuyez sur  $\Box$  sur le pavé numérique pour passer à l'**ETAPE B: Vérification de l'alignement**.
		- ---OU---

Si vous remarquez qu'il manque des petites lignes, appuyez sur  $\boxed{2}$  sur le pavé numérique et passez à 3.

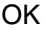

Mauvais

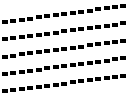

- ---------------<br>----------------<br>------------<br>-----<sub>----</sub>----...............<br>.........<sub>....</sub>..
- **3** L'écran vous demande si la qualité de l'impression est bonne pour chacune des couleurs. Appuyez sur  $\boxed{1}$  ou sur  $\boxed{2}$ sur le pavé numérique.

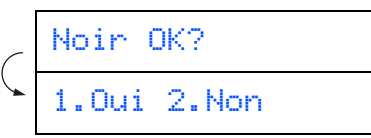

Après avoir sélectionné (Oui) ou (Non) pour chaque couleur, l'écran affiche:

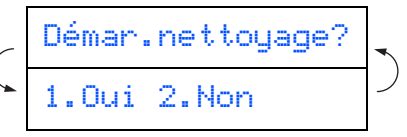

Appuyez sur (Oui), ensuite, le MFC commence le nettoyage des couleurs.

Une fois le nettoyage terminé, appuyez sur **Colour Start**. Le MFC commence à imprimer la FEUILLE DE VERIFICATION DE QUALITE D'IMPRESSION à nouveau et revient à la première opération de l'ETAPE A.

#### **Etape B:Vérification de l'alignement**

L'écran affiche:

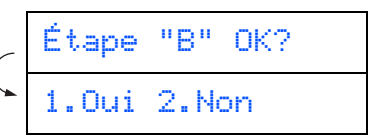

Vérifiez l'impression d'essai 600 ppp et 1200 ppp pour voir si l'illustration **No.5** correspond le mieux à l'échantillon qui est OK (No.0). Appuyez sur si l'illustration **No.5** correspond.

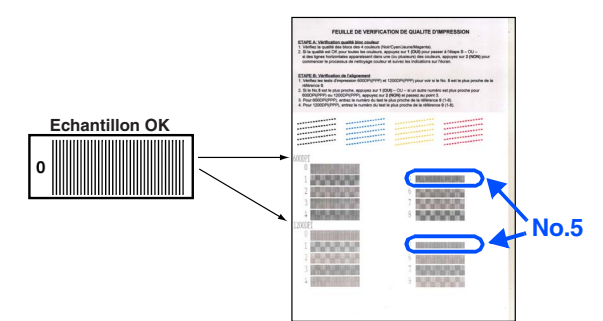

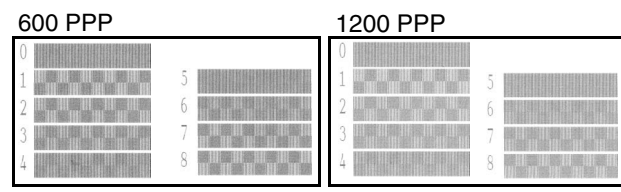

Si un autre numéro d'impression d'essai donne un meilleur résultat pour 600 ppp ou 1200 ppp, appuyez sur  $\boxed{2}$  pour sélectionner Non et passer à l'étape 2.

2 Pour 600 ppp, sélectionnez le numéro entre 1 et 8 qui correspond le mieux à l'échantillon **No.0** et tapez-le à l'aide du pavé numérique.

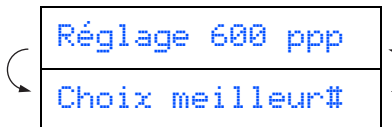

3 Pour 1200 ppp, sélectionnez le numéro entre 1 et 8 qui correspond le mieux à l'échantillon **No.0**.

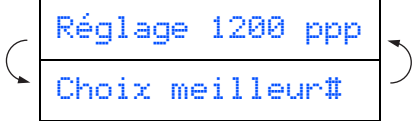

La vérification de la qualité est maintenant terminée.

Réseau<br><sub>findown</sub>® Windows

# **Etape 1 Installation de l'appareil**

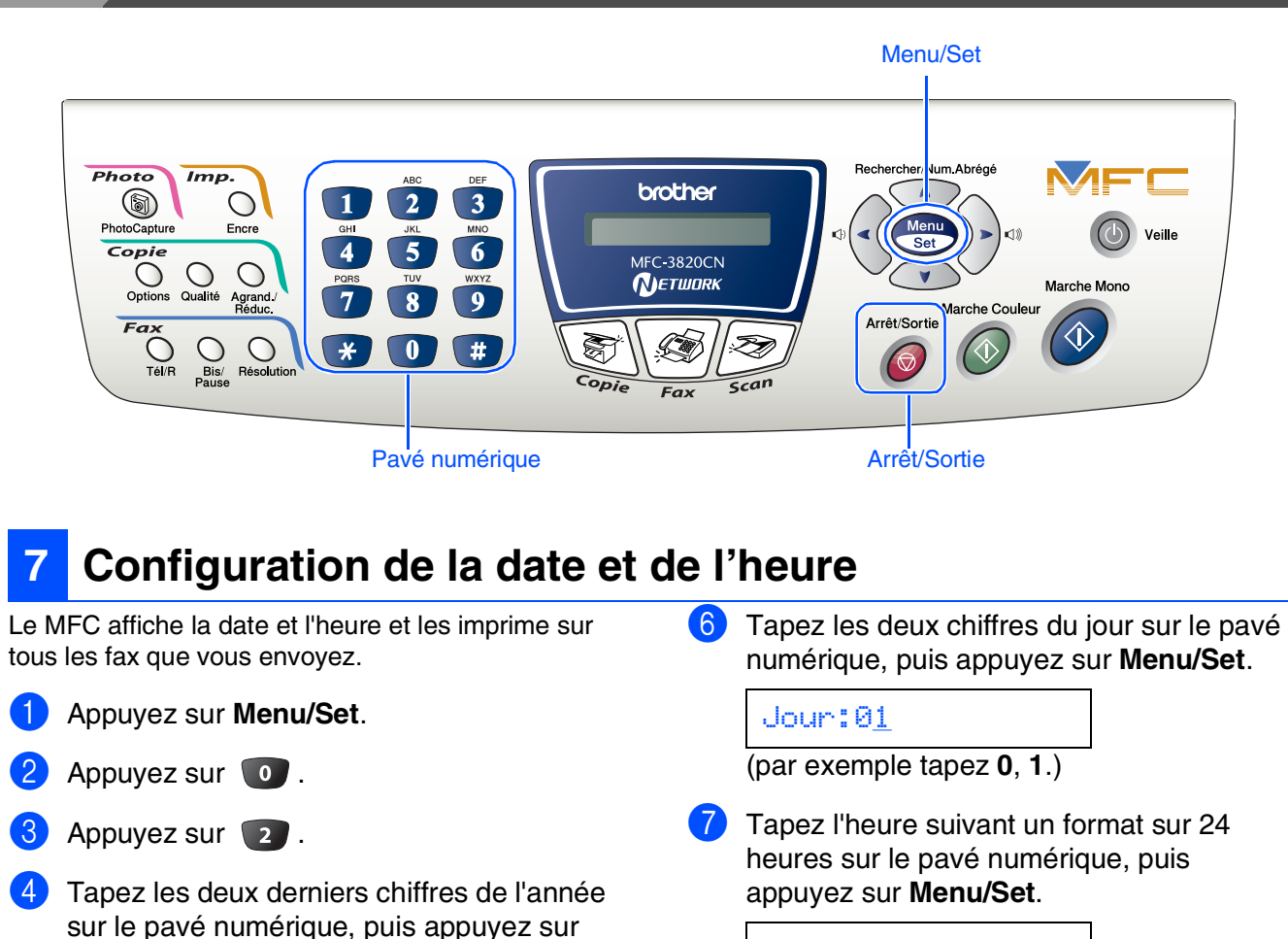

Heure:15:25

(par exemple tapez **1**, **5**, **2**, **5** pour 3h25 de l'après-midi.)

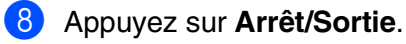

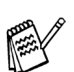

*Si vous voulez recommencer à partir de l'étape 1, appuyez sur Arrêt/Sortie.*

<span id="page-11-0"></span>**Menu/Set**.

Mois:03

Année:2004

(par exemple tapez **0**, **4** pour 2004.)

(par exemple tapez **0**, **3** pour mars.)

5 Tapez les deux chiffres du mois sur le pavé numérique, puis appuyez sur **Menu/Set**.

<span id="page-12-1"></span>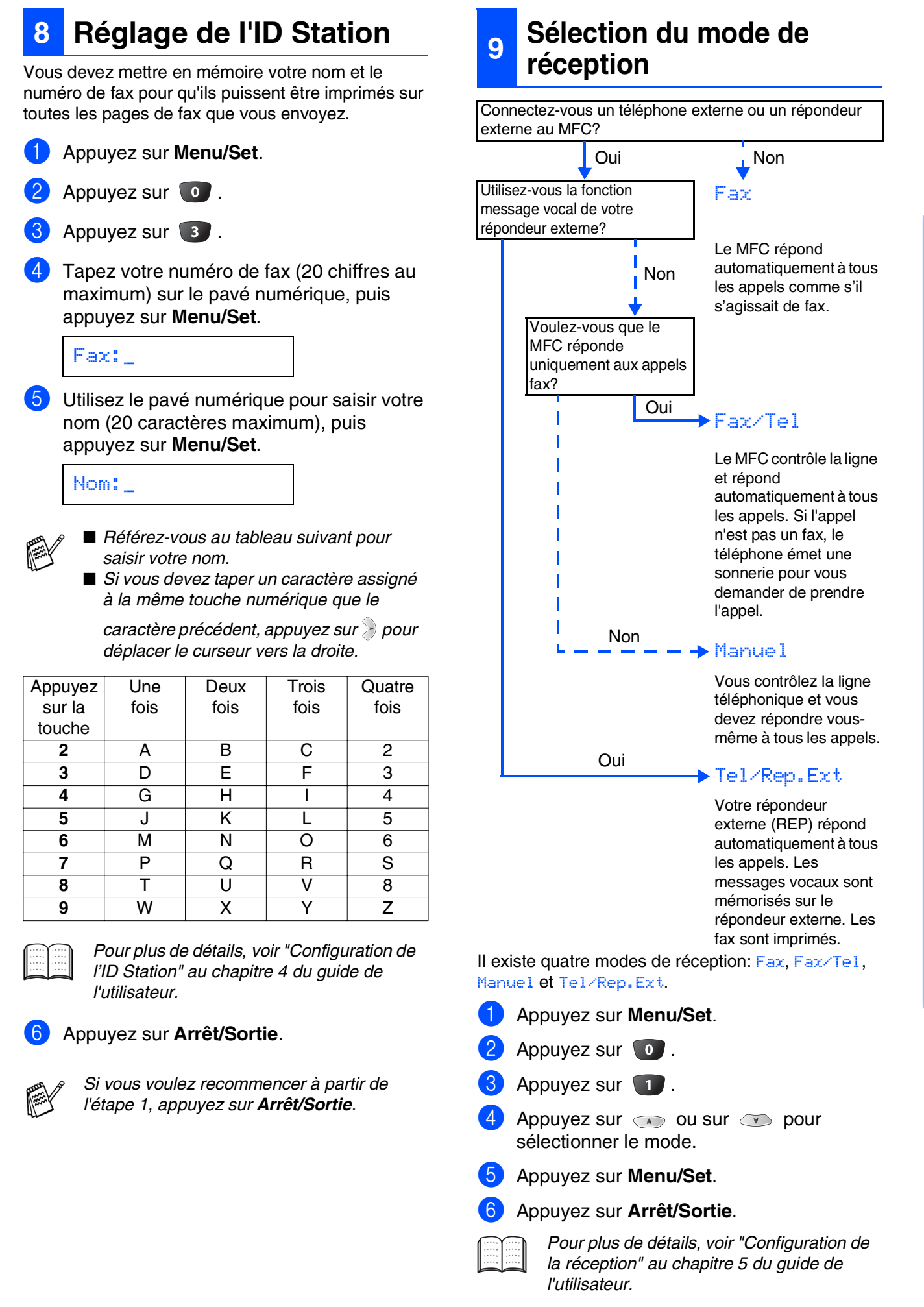

<span id="page-12-0"></span>Windows Windows<sup>®</sup>

> Réseau<br><sub>findown</sub>® Windows

® X

Mac OS<sup>®</sup><br>8.6-9.2

Pour les utilisateurs réseau

Pour les utilisateurs

# <span id="page-13-1"></span><span id="page-13-0"></span>**CD-ROM fourni (MFL-Pro Suite)**

Le CD-ROM comprend les éléments suivants:

## Windows®

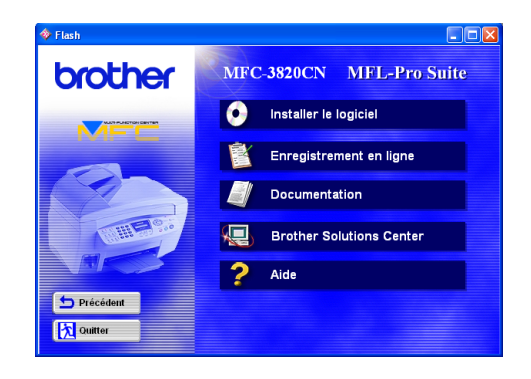

## Macintosh<sup>®</sup>

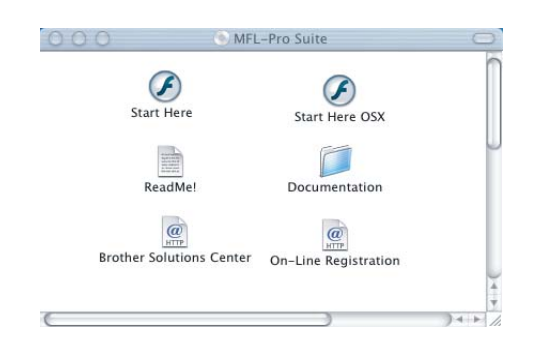

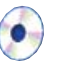

#### **Installer le logiciel**

Vous pouvez installer les pilotes d'imprimante, de scanner, le logiciel de transmission PC-FAX ainsi que les divers utilitaires tels que PaperPort<sup>®</sup> et TextBridge® OCR.

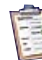

#### **Enregistrement en ligne**

Vous serez dirigé vers la page Web d'enregistrement des produits Brother pour un enregistrement rapide de votre MFC.

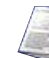

#### **Documentation**

Vous pouvez accéder au guide de l'utilisateur et aux autres documents au format PDF. (afficheur inclus)

#### **Brother Solutions Center (Centre de Solutions Brother)**

Vous pouvez accéder au "Brother Solutions Center" (Centre de Solutions Brother) qui est un site Web donnant des informations sur les produits Brother, y compris une réponse aux questions fréquemment posées (FAQ), des guides de l'utilisateur, des mises à jour de pilotes et des conseils pour utiliser au mieux votre appareil.

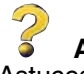

**Aide** Astuces utiles.

## **Start Here**

Vous pouvez installer le pilote d'imprimante, le pilote de scanner, le logiciel de transmission PC-FAX et Presto! PageManager<sup>®</sup> pour Mac OS<sup>®</sup> 8.6 - 9.2

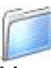

#### **Documentation**

Vous pouvez accéder au guide de l'utilisateur et aux autres documents au format PDF.

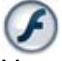

#### **Start Here OSX**

Vous pouvez installer le pilote d'imprimante, le pilote de scanner, le logiciel de transmission PC-FAX, le programme d'installation à distance et Presto! PageManager® pour Mac OS® 10.1/10.2.1 ou version plus récente (la numérisation n'est pas prise en charge dans Mac OS<sup>®</sup> 10.1).

#### **Brother Solutions Center**

#### $\overline{a}$ **(Centre de Solutions Brother)**

Vous pouvez accéder au "Brother Solutions Center" (Centre de Solutions Brother) qui est un site Web donnant des informations sur les produits Brother, y compris une réponse aux questions fréquemment posées (FAQ), des guides de l'utilisateur, des mises à jour de pilotes et des conseils pour utiliser au mieux votre appareil.

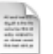

#### **ReadMe!**

Vous pouvez obtenir des informations importantes ainsi que des conseils pour le dépannage.

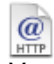

#### **On-Line Registration**

Vous serez dirigé vers la page Web d'enregistrement des produits Brother pour un enregistrement rapide de votre MFC.

Suivez les instructions sur cette page pour votre système d'exploitation et votre câble d'interface.

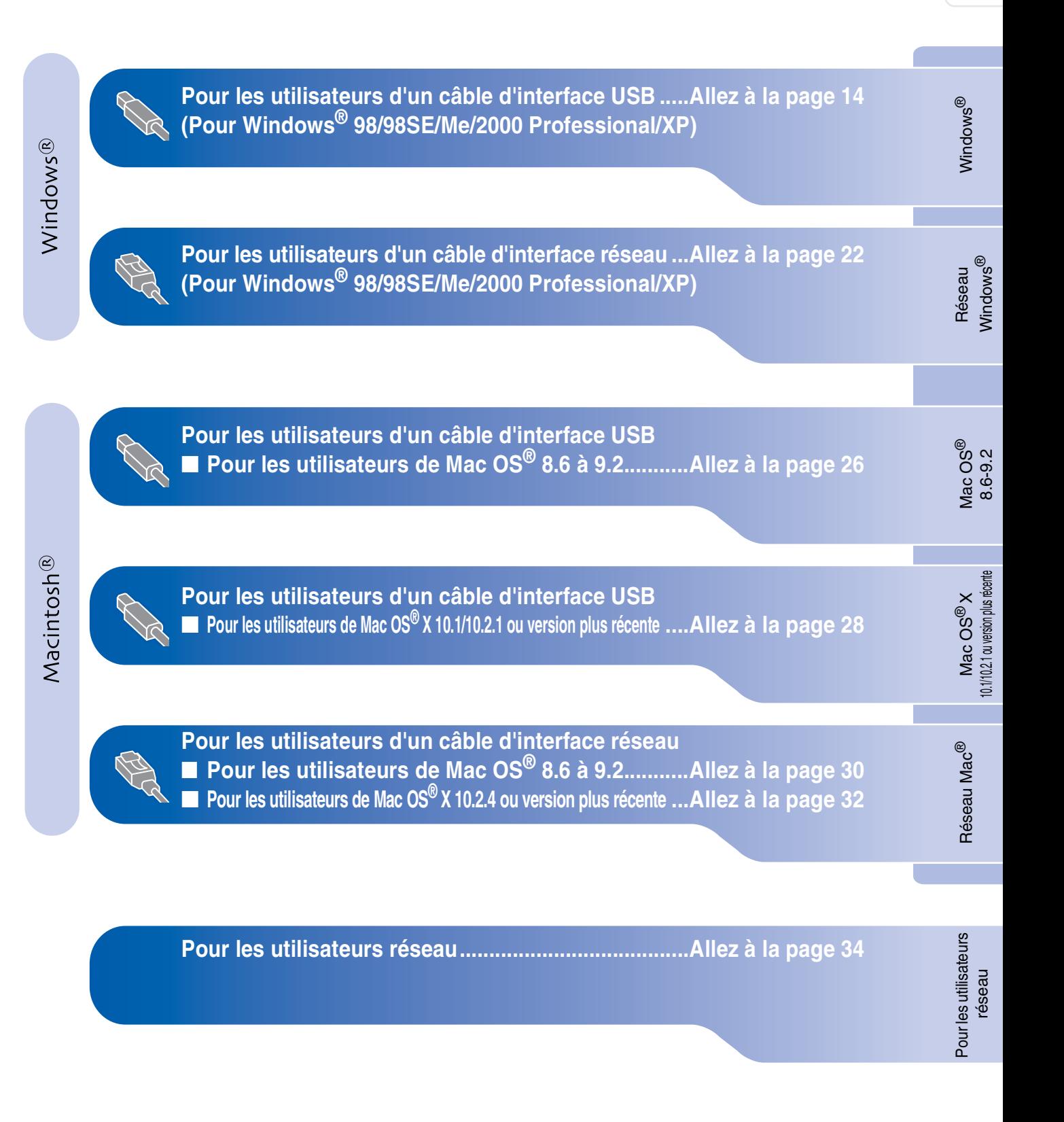

### <span id="page-15-1"></span><span id="page-15-0"></span>**Pour les utilisateurs d'un câble d'interface USB (Pour Windows® 98/98SE/Me/2000 Professional/XP)**

### **Vérifiez que vous avez exécuté les instructions de l'étape 1 ["Installation de](#page-5-3)  [l'appareil", pages 4 - 11.](#page-5-0)**

#### **Si vous utilisez Windows® 2000 Professional:**

Pour avoir accès aux fonctions de PhotoCapture Center™ à partir de votre ordinateur, il se peut que vous ayez tout d'abord à installer une mise à jour de Windows® 2000.

Installez la mise à jour Windows® 2000 à partir des programmes d'installation de MFL-Pro Suite. Vous pouvez l'installer en suivant les étapes cidessous:

- 1. Suivez les étapes d'installation de  $\bigcirc$  à  $\bigcirc$ .
- 2. Cliquez sur **OK** pour démarrer l'installation de la mise à jour.
- 3. Cliquez sur **OK** pour redémarrer votre PC
- 4. Après le redémarrage de l'ordinateur, l'installation se poursuit automatiquement.

*Si l'installation ne se poursuit pas automatiquement, ouvrez à nouveau le menu Installation du logiciel MFL-Pro Suite en double cliquant sur setup.exe sur le CD-ROM Brother et continuez à partir de l'étape* 4 *pour installer le MFL-Pro Suite.*

*Vérifiez qu'aucune carte mémoire n'est insérée dans le lecteur du MFC.*

<span id="page-15-2"></span><sup>1</sup> Eteignez et débranchez le MFC de la prise de courant et débranchez-le de votre ordinateur si vous avez déjà raccordé un câble d'interface.

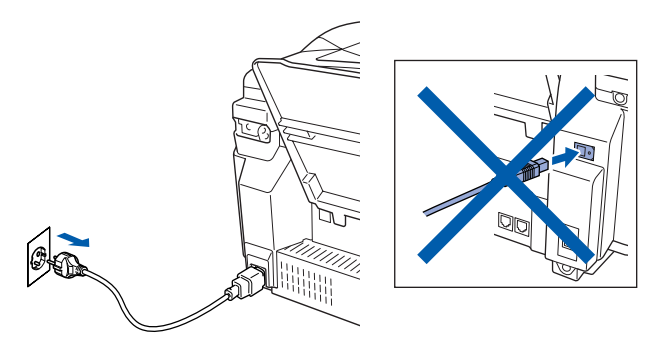

- Allumez votre ordinateur. (Pour Windows® 2000 Professional/XP, vous devez vous connecter en tant qu'administrateur.)
- 3 Insérez le CD-ROM fourni dans votre lecteur de CD-ROM. Si l'écran de nom de modèle apparaît, sélectionnez votre appareil. Si l'écran des langues s'affiche, sélectionnez votre langue.

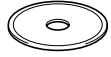

4 Le menu principal du CD-ROM s'affiche. Cliquez sur **Installer le logiciel**.

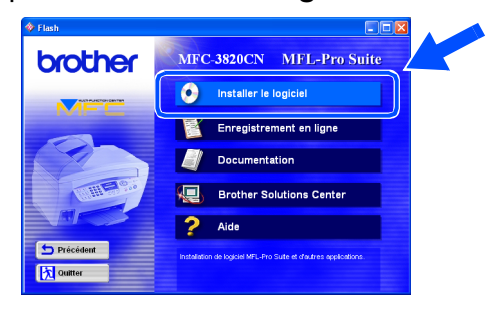

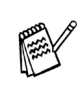

*Si cette fenêtre ne s'affiche pas, utilisez Windows® Explorer pour exécuter le programme setup.exe à partir du répertoire racine sur le CD-ROM Brother.*

5 Cliquez sur **MFL-Pro Suite** du paragraphe Application principale.

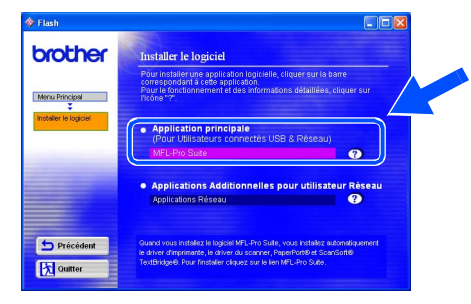

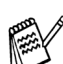

*MFL-Pro Suite comprend le pilote d'imprimante, le pilote de scanner, ScanSoft*® *PaperPort*®*, ScanSoft*® *TextBridge*®*, le logiciel PC-FAX, la configuration à distance et les polices de caractères True Type. PaperPort*® *est une application de gestion de documents qui permet d'afficher les documents originaux numérisés. ScanSoft*® *TextBridge*®*, qui est intégré dans PaperPort*®*, est une application OCR qui convertit une image en texte et qui l'insère dans votre traitement de texte par défaut.*

#### 6 Cliquez sur **Installer**.

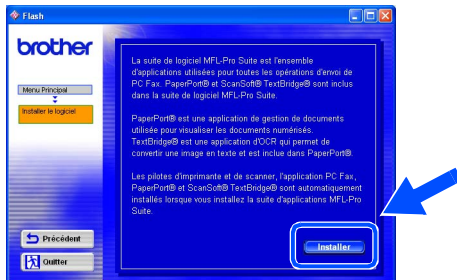

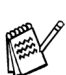

*Si vous voyez l'écran suivant, cliquez sur OK pour installer les mises à jour Windows®. Une fois les mises à jour installées, il se peut que votre PC redémarre.* 

*Remarque: Si c'est le cas, l'installation continue automatiquement.*

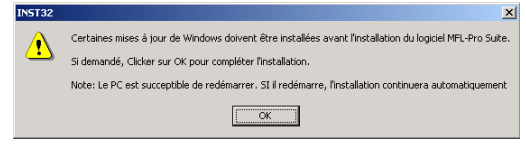

*Si l'installation ne se poursuit pas automatiquement, ouvrez à nouveau le menu Installation en double-cliquant sur le programme setup.exe à partir du répertoire racine sur le CD-ROM Brother, et continuez à partir de l'étape* 4*.*

Lorsque la fenêtre PaperPort<sup>®</sup> 8.0 SE Setup s'affiche, cliquez sur **Suivant**.

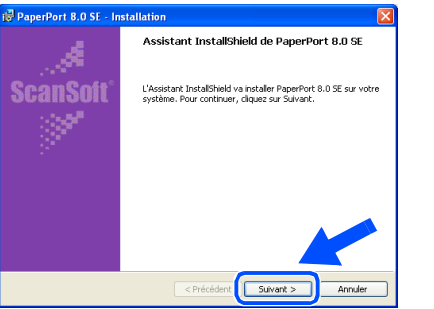

8 Après avoir lu et accepté le contrat de licence ScanSoft®, saisissez vos informations d'utilisateur et cliquez sur **Suivant**.

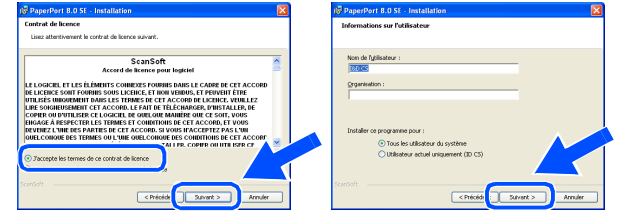

9 Sélectionnez **Par défaut** et cliquez sur **Suivant**.

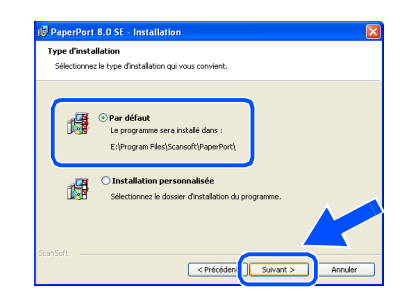

0 Cliquez sur **Installer** et PaperPort® commence l'installation sur votre ordinateur.

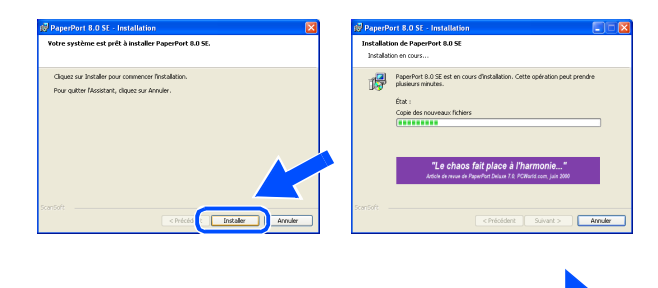

**A suivre...**

### **Pour les utilisateurs d'un câble d'interface USB (Pour Windows® 98/98SE/Me/2000 Professional/XP)**

**41** Une fois l'écran d'enregistrement ScanSoft<sup>®</sup> affiché, effectuez votre sélection et suivez les instructions qui s'affichent à l'écran.

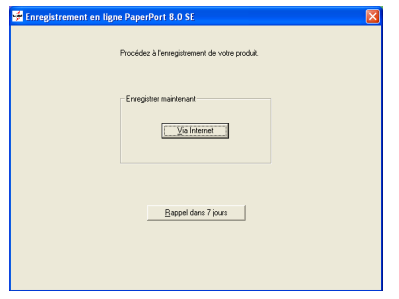

**B** Cliquez sur **Terminer** pour terminer l'installation.

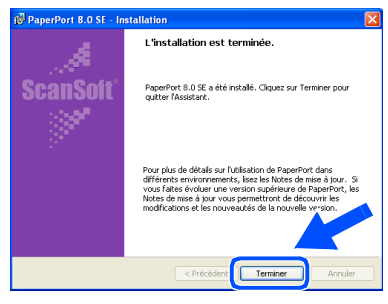

C Lorsque la fenêtre d'installation de MFL-Pro Suite s'affiche, cliquez sur **Suivant**.

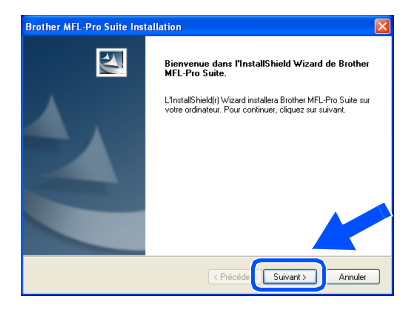

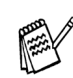

*Si un message d'erreur apparaît à ce niveau du processus d'installation, vous devez tout d'abord le désinstaller. A partir du menu Démarrer, sélectionnez Programmes, Brother, MFL-Pro Suite, Désinstallation, puis suivez les instructions qui s'affichent à l'écran.* Utilisateurs Windows® 98/98SE/Me

14 Lorsque la fenêtre "Contrat de licence" Brother" s'affiche, cliquez sur **Oui** si vous acceptez le contrat de licence.

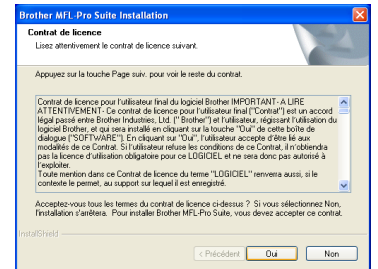

**E** Sélectionnez Interface Local, puis cliquez sur **Suivant**.

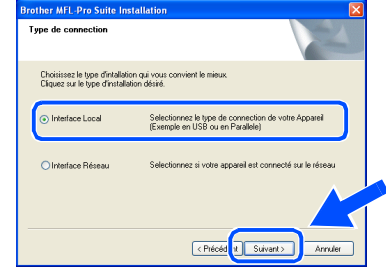

**F** Sélectionnez Standard, puis cliquez sur **Suivant**.

Les fichiers d'application sont copiés et installés sur votre ordinateur.

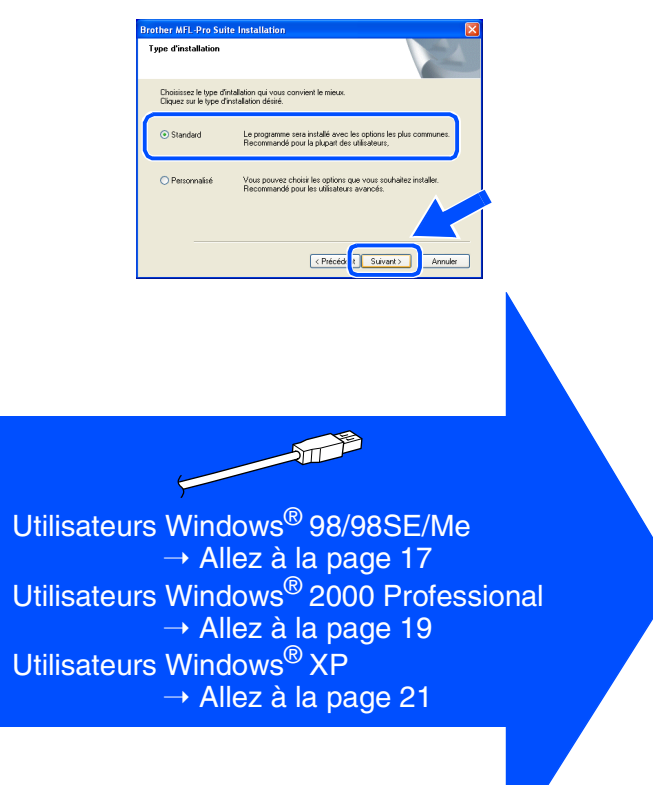

Windows®

Installation de l'appareil

Installation<br>de l'appareil

## <span id="page-18-1"></span><span id="page-18-0"></span>**Uniquement pour les utilisateurs de Windows® 98/98SE/Me**

#### **Vérifiez que vous avez suivi les instructions des étapes** 1 **à** F**, [pages 14](#page-15-2) - 16.**

G Lorsque cet écran apparaît, raccordez le câble d'interface USB à votre PC et ensuite, raccordez-le au MFC.

Allumez le MFC en branchant le cordon d'alimentation.

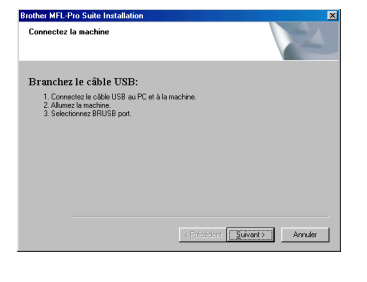

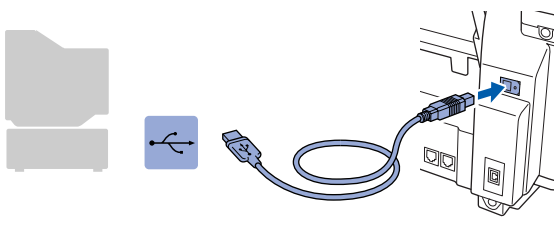

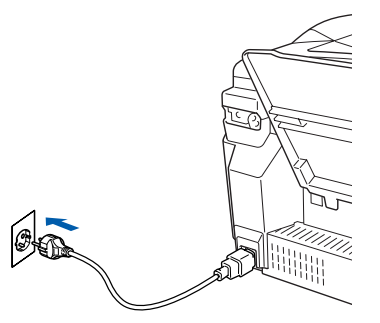

Il faudra quelques secondes pour que l'écran d'installation s'affiche.

L'installation des pilotes Brother démarre automatiquement. Suivez les instructions qui s'affichent à l'écran.

**18** Sélectionnez **BRUSB: USB Printer Port**, et ensuite cliquez sur **Suivant**.

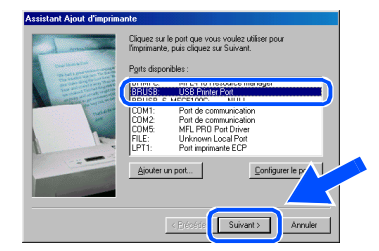

I Acceptez le nom d'imprimante par défaut en sélectionnant **Oui**, puis cliquez sur **Suivant**.

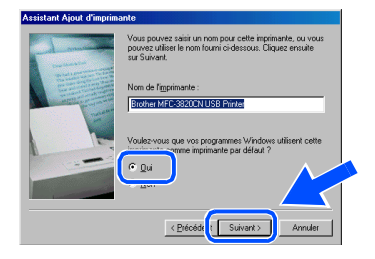

Sélectionnez **Oui (recommandé)**, puis cliquez sur **Terminer**. Une page de test sera imprimée pour que vous puissiez vérifier la qualité de l'impression.

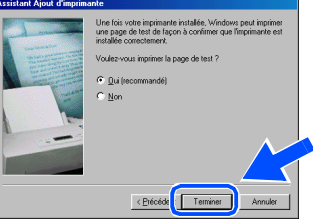

Si la page de test est imprimée correctement, cliquez sur **Oui**. Si vous cliquez sur **Non**, suivez les messages affichés à l'écran pour corriger le problème.

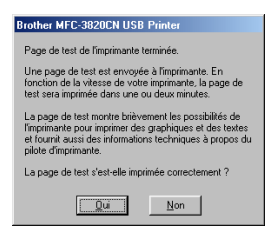

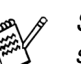

*Si le fichier README indiqué à l'étape* L *s'affiche, fermez-le, puis cliquez sur Terminer après avoir imprimé la page de test.*

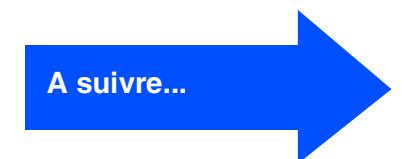

### **Pour les utilisateurs d'un câble d'interface USB (Pour Windows® 98/98SE/Me/2000 Professional/XP)**

22 Le fichier README s'affiche. Veuillez lire ce fichier qui contient des informations de dépistage de pannes puis fermez-le pour continuer l'installation.

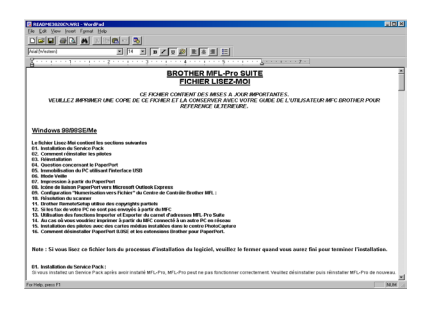

**Les pilotes de Brother PC-FAX, de l'imprimante et du scanner ont été installés et l'installation est maintenant terminée.**

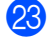

M Cliquez sur **Terminer** pour relancer votre ordinateur.

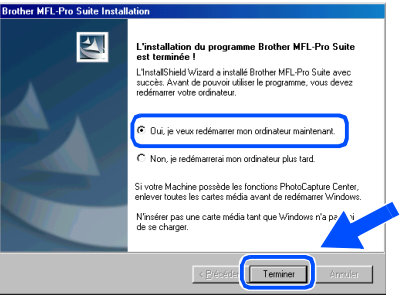

24 Une fois que l'ordinateur a redémarré, cliquez sur **Oui** pour que le Control Center se charge chaque fois que Windows<sup>®</sup> est lancé. Le Control Center apparaîtra sous forme d'icône dans la barre des tâches. Si vous cliquez sur **Non**, les touches Scan du MFC seront désactivées.

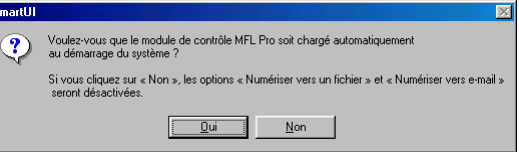

*Même si vous sélectionnez Non, vous pourrez tout de même lancer le Brother Control Center plus tard pour utiliser la touche Scan et ce en double-cliquant sur l'icône Smart UI sur le bureau. Ceci charge le Brother Control Center dans la barre des tâches. Voir Chargement automatique de Brother Control Center, chapitre 4 de la documentation (guide d'utilisation du logiciel) du CD-ROM.*

# Windows Windows<sup>®</sup>

## <span id="page-20-1"></span><span id="page-20-0"></span>**Uniquement pour les utilisateurs de Windows® 2000 Professional**

### **Vérifiez que vous avez suivi les instructions des étapes** 1 **à** F**, [pages 14 -](#page-15-2) 16.**

G Lorsque cet écran apparaît, raccordez le câble d'interface USB à votre PC et ensuite, raccordez-le au MFC.

Allumez le MFC en branchant le cordon d'alimentation.

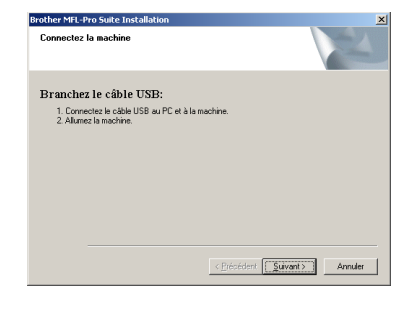

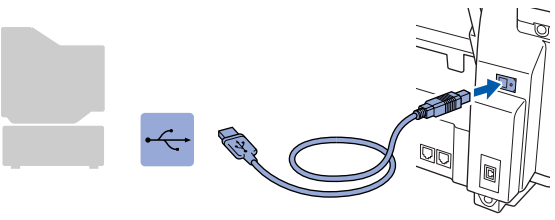

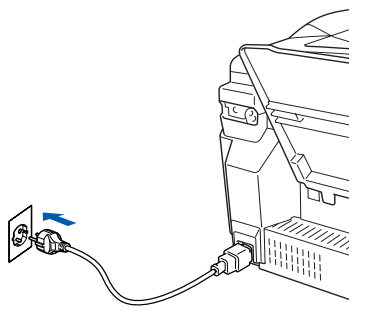

Il faudra quelques secondes pour que l'écran d'installation s'affiche.

L'installation des pilotes Brother démarre automatiquement. Suivez les instructions qui s'affichent à l'écran.

**18** Si les boîtes de dialogue Signature **numérique non trouvée** apparaissent, cliquez sur **Oui** pour installer le pilote.

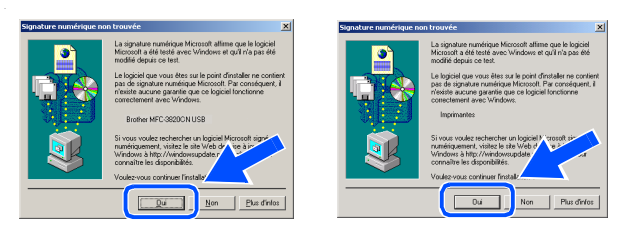

**IS** Le fichier README s'affiche. Veuillez lire ce fichier qui contient des informations de dépistage de pannes puis fermez-le pour continuer l'installation.

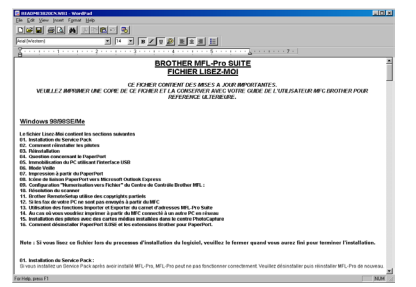

**Cliquez sur Terminer** pour relancer votre ordinateur.

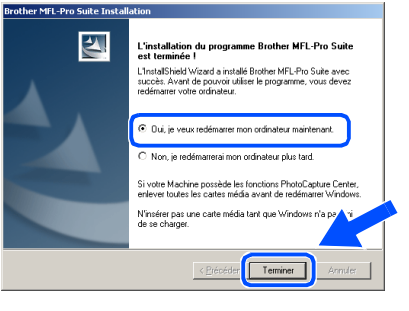

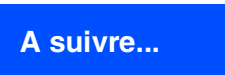

### **Pour les utilisateurs d'un câble d'interface USB (Pour Windows® 98/98SE/Me/2000 Professional/XP)**

21 Une fois que l'ordinateur a redémarré, cliquez sur **Oui** pour que le Control Center se charge chaque fois que Windows<sup>®</sup> est lancé. Le Control Center apparaîtra sous forme d'icône dans la barre des tâches.

Si vous cliquez sur **Non**, les touches Scan du MFC seront désactivées.

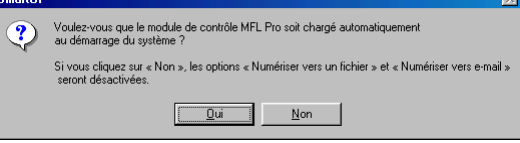

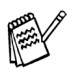

*Même si vous sélectionnez Non, vous pourrez tout de même lancer le Brother Control Center plus tard pour utiliser la touche Scan et ce en double-cliquant sur l'icône Smart UI sur le bureau. Ceci charge le Brother Control Center dans la barre des tâches. Voir Chargement automatique de Brother Control Center, chapitre 4 de la documentation (guide d'utilisation du logiciel) du CD-ROM.*

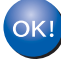

**Les pilotes de Brother PC-FAX, de l'imprimante et du scanner ont été installés et l'installation est maintenant terminée.**

Pour les utilisateurs Pour les utilisateurs

Installation de l'appareil

Installation<br>de l'appareil

Installation des pilotes et logiciels

nstallation des pilotes et logiciels

### **Vérifiez que vous avez suivi les instructions des étapes** 1 **à** F**[, pages 14 -](#page-15-2) 16.**

G Lorsque cet écran apparaît, raccordez le câble d'interface USB à votre PC et ensuite, raccordez-le au MFC.

d'alimentation.

# <span id="page-22-1"></span><span id="page-22-0"></span>**Uniquement pour les utilisateurs de Windows® XP**

Allumez le MFC en branchant le cordon

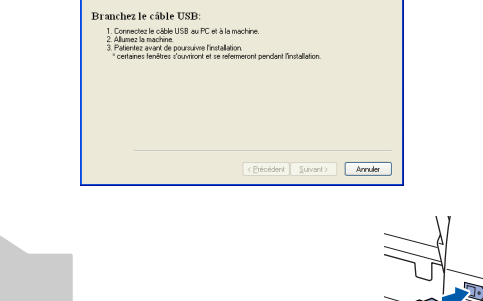

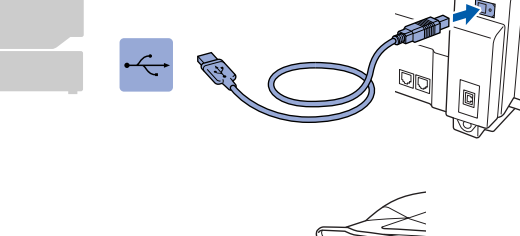

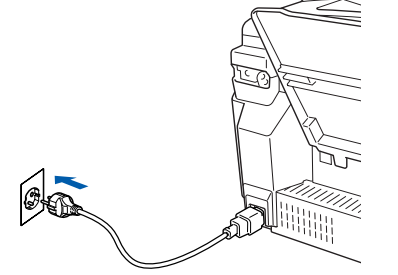

Il faudra quelques secondes pour que l'écran d'installation s'affiche.

L'installation des pilotes Brother démarre automatiquement. Les écrans d'installation s'affichent les uns après les autres, veuillez patienter.

18 Le fichier README s'affiche. Veuillez lire ce fichier qui contient des informations de dépistage de pannes puis fermez-le pour continuer l'installation.

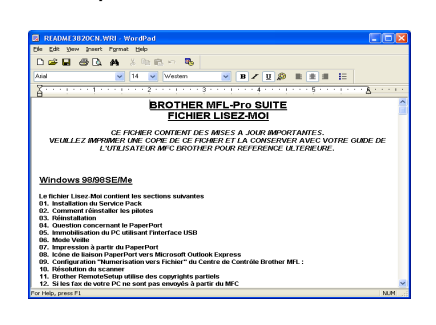

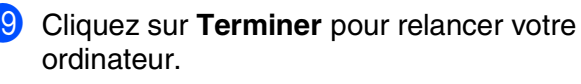

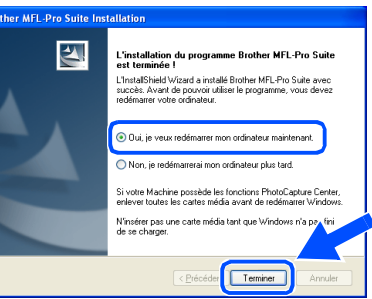

 $OK!$ 

**Les pilotes de Brother PC-FAX, de l'imprimante et du scanner ont été installés et l'installation est maintenant terminée.**

### <span id="page-23-1"></span><span id="page-23-0"></span>**Pour les utilisateurs d'un câble d'interface réseau (Pour Windows® 98/98SE/Me/2000 Professional/XP)**

### **Vérifiez que vous avez exécuté les instructions de l'étape [1 "Installation de](#page-5-3)  [l'appareil", pages 4 -](#page-5-0) 11.**

Avant de commencer l'installation, si vous utilisez un logiciel pare-feu personnel (par ex. le logiciel Internet Connection Firewall disponible sous Windows XP), désactivez-le. Quand vous êtes sûr de pouvoir imprimer, vous pouvez relancer votre pare-feu personnel.

Raccordez le câble réseau sur le MFC puis sur un port libre de votre hub. Allumez le MFC en branchant le cordon d'alimentation.

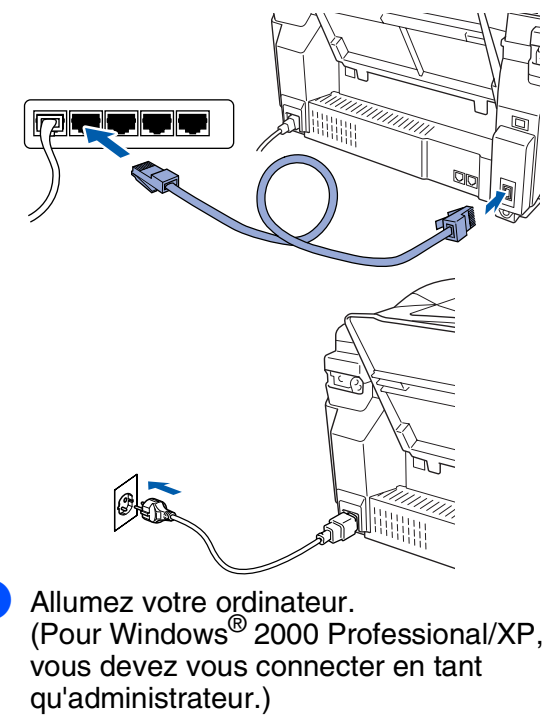

Insérez le CD-ROM fourni dans votre lecteur de CD-ROM. Si l'écran de nom de modèle apparaît, sélectionnez votre appareil. Si l'écran des langues s'affiche, sélectionnez votre langue.

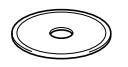

4 Le menu principal du CD-ROM s'affiche. Cliquez sur **Installer le logiciel**.

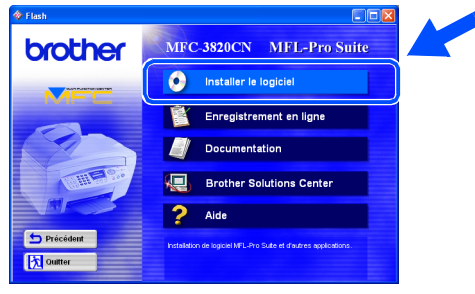

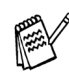

*Si cette fenêtre ne s'affiche pas, utilisez Windows® Explorer pour exécuter le programme setup.exe à partir du répertoire racine sur le CD-ROM Brother.*

5 Cliquez sur **MFL-Pro Suite** du paragraphe Application principale.

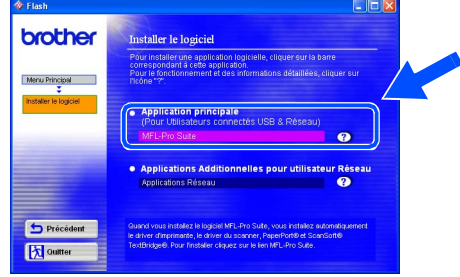

*MFL-Pro Suite comprend le pilote d'imprimante réseau, le pilote de scanner réseau, ScanSoft*® *PaperPort*®*, ScanSoft*® *TextBridge*®*, le logiciel de transmission réseau PC-FAX et les polices de caractères True Type. PaperPort*® *est une application de gestion de documents qui permet d'afficher les documents originaux numérisés. ScanSoft*® *TextBridge*®*, intégré dans PaperPort*®*, est une application OCR qui convertit une image en texte et qui l'insère dans votre logiciel de traitement de texte par défaut.*

#### 6 Cliquez sur **Installer**.

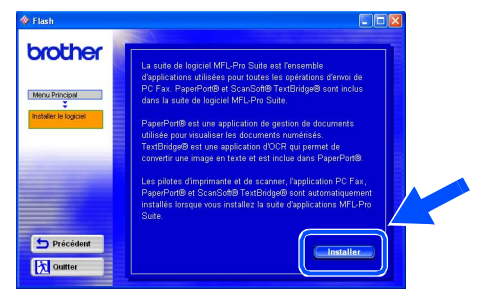

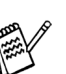

*Si vous voyez l'écran suivant, cliquez sur OK pour installer les mises à jour Windows®. Une fois les mises à jour installées, il se peut que votre PC redémarre.* 

*Remarque: Si c'est le cas, l'installation continue automatiquement.*

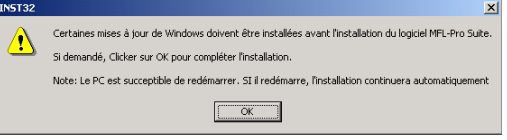

*Si l'installation ne se poursuit pas automatiquement, ouvrez à nouveau le menu Installation en double-cliquant sur le programme setup.exe à partir du répertoire racine sur le CD-ROM Brother, et continuez à partir de l'étape* 4*.*

Résea Windows ®

<sup>7</sup> Lorsque la fenêtre PaperPort<sup>®</sup> 8.0 SE Setup s'affiche, cliquez sur **Suivant**.

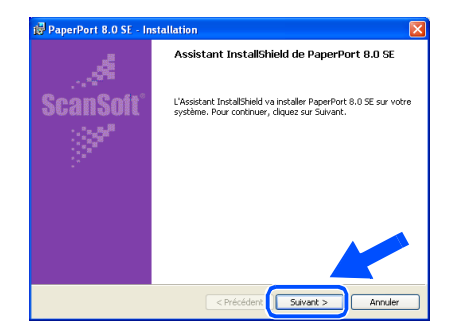

8 Après avoir lu et accepté le contrat de licence ScanSoft®, saisissez vos informations d'utilisateur et cliquez sur **Suivant**.

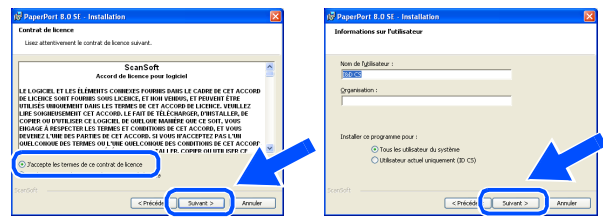

9 Sélectionnez **Par défaut** et cliquez sur **Suivant**.

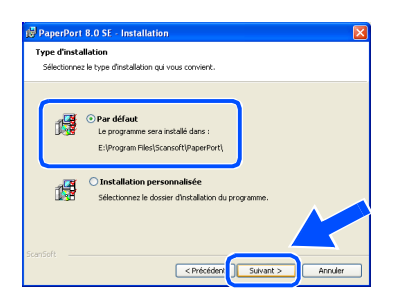

0 Cliquez sur **Installer** et PaperPort® commence l'installation sur votre ordinateur.

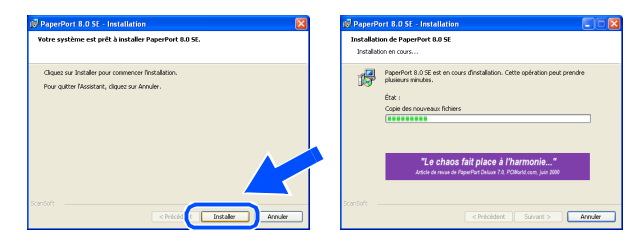

**11** Une fois l'écran d'enregistrement ScanSoft<sup>®</sup> affiché, effectuez votre sélection et suivez les instructions qui s'affichent à l'écran.

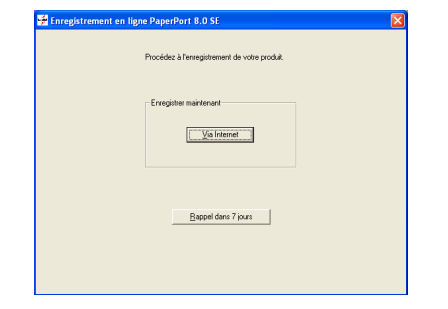

**12** Cliquez sur Terminer pour terminer l'installation.

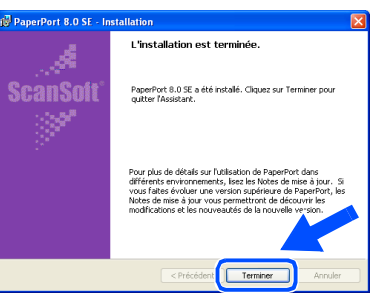

C Lorsque la fenêtre d'installation de MFL-Pro Suite s'affiche, cliquez sur **Suivant**.

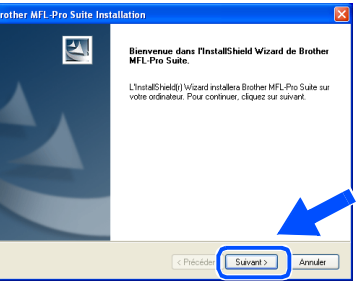

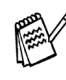

*Si un message d'erreur apparaît à ce niveau du processus d'installation, vous devez tout d'abord le désinstaller. A partir du menu Démarrer, sélectionnez Programmes, Brother, MFL-Pro Suite, Désinstallation, puis suivez les instructions qui s'affichent à l'écran.*

**A suivre...**

### **Pour les utilisateurs d'un câble d'interface réseau (Pour Windows® 98/98SE/Me/2000 Professional/XP)**

14 Lorsque la fenêtre "Contrat de licence" Brother" s'affiche, cliquez sur **Oui** si vous acceptez le contrat de licence.

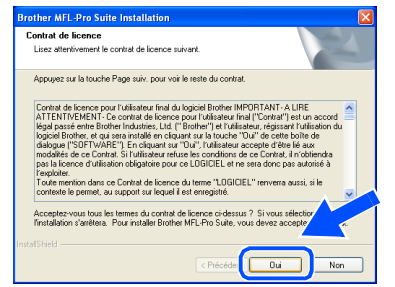

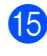

**E** Sélectionnez Interface Réseau, puis cliquez sur **Suivant**.

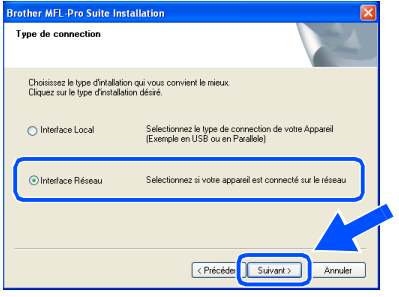

**fo** Sélectionnez Standard, puis cliquez sur **Suivant**.

Les fichiers d'application sont copiés sur votre ordinateur.

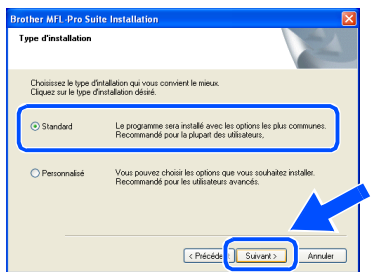

G Sélectionnez **Rechercher le réseau de l'appareil et choisir dans une liste d'appareil reconnu sur le réseau. (Recommandé)**, puis cliquez sur **Suivant**.

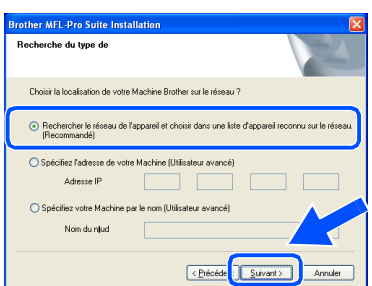

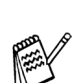

*Si l'écran suivant s'affiche, cliquez sur OK.*

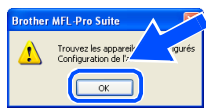

 $\bigotimes$  Si le MFC n'est pas configuré pour votre réseau:

Sélectionnez APIPA ou le périphérique non configuré dans la liste puis cliquez sur **Suivant. → Passez à l'étape <sup>(0</sup>)** 

Si le MFC est configuré pour votre réseau: Sélectionnez le MFC dans la liste puis cliquez sur **Suivant**. → **Passez à l'étape** L

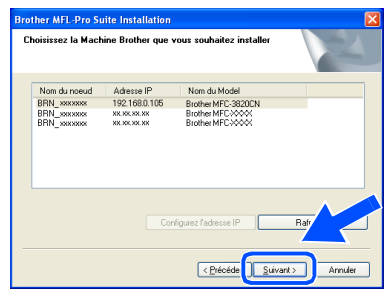

**I** Cliquez sur **Configurez l'adresse IP**.

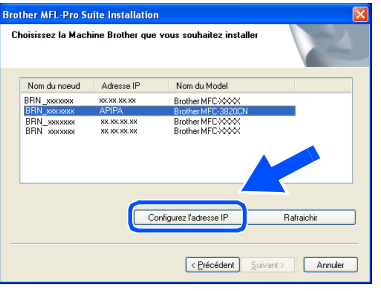

20 Saisissez les informations de l'adresse IP correspondant à votre réseau, puis cliquez sur **OK**.

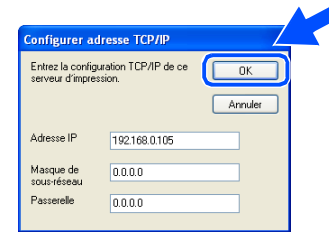

(ex. Saisissez 192.168.0.105 pour l'adresse IP)

### Réseau Windows ®

#### **Cliquez sur Suivant.**

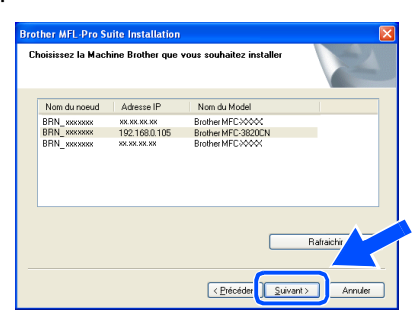

*Voir le guide de l'utilisateur en réseau sur le CD-ROM pour plus d'informations sur la configuration du réseau.*

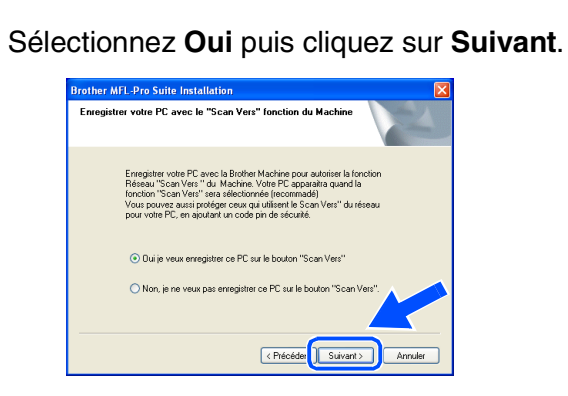

M Cliquez sur **Suivant** ou saisissez le nom que vous souhaitez voir sur l'écran pour votre PC puis cliquez sur **Suivant**. Le nom par défaut est le nom de votre PC.

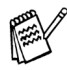

*Vous pouvez éviter de recevoir des documents non souhaités en définissant un numéro d'identification personnelle à 4 chiffres. Même si vous sélectionnez Non, vous* 

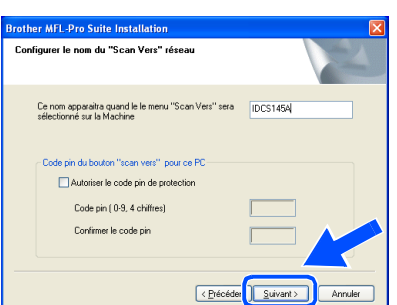

Veuillez attendre que la fenêtre s'ouvre.

24 Le fichier README s'affiche.

Veuillez lire ce fichier qui contient des informations de dépistage de pannes puis fermez-le pour continuer l'installation.

#### Cliquez sur **Terminer** pour relancer votre ordinateur.

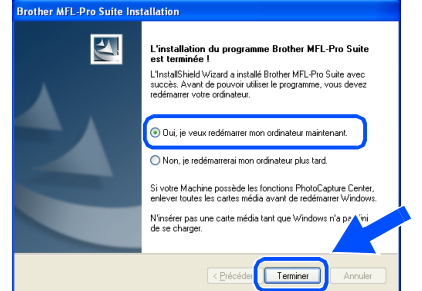

Les utilisateurs Windows<sup>®</sup> 98/98SE/Me/ 2000 suivront l'étape **26**.

OK! **Uniquement pour les utilisateurs de Windows® XP**

**Le logiciel de transmission Brother PC-FAX réseau, l'imprimante réseau, les pilotes du scanner réseau et la fonction Network PhotoCapture Center ont été installés et l'installation est maintenant terminée.**

Une fois que l'ordinateur a redémarré, cliquez sur **Oui** pour que le Control Center se charge chaque fois que Windows<sup>®</sup> est lancé. Le Control Center apparaîtra sous forme d'icône dans la barre des tâches. Si vous cliquez sur **Non**, les touches Scan du MFC seront désactivées.

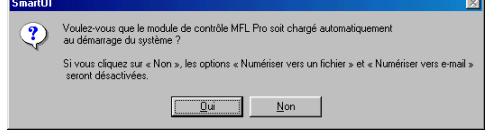

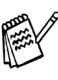

 $OKI$ 

*pourrez tout de même lancer le Brother Control Center plus tard pour utiliser la touche Scan et ce en double-cliquant sur l'icône Smart UI sur le bureau. Ceci charge le Brother Control Center dans la barre des tâches. Voir Chargement automatique de Brother Control Center, chapitre 4 de la documentation (guide d'utilisation du logiciel) du CD-ROM.*

### **Uniquement pour les utilisateurs de Windows® 98/Me/2000 Le logiciel de transmission Brother PC-FAX réseau, l'imprimante réseau,**

**les pilotes du scanner réseau et la fonction Network PhotoCapture Center ont été installés et l'installation est maintenant terminée.**

# <span id="page-27-0"></span>**Pour les utilisateurs d'un câble d'interface USB**

# <span id="page-27-1"></span>**Pour les utilisateurs de Mac OS® 8.6 à 9.2**

### **Vérifiez que vous avez exécuté les instructions de l'étape 1 ["Installation de](#page-5-3)  [l'appareil", pages 4 -](#page-5-0) 11.**

<sup>1</sup> Eteignez et débranchez le MFC de la prise de courant et débranchez-le de votre Macintosh® si vous avez déjà raccordé un câble d'interface.

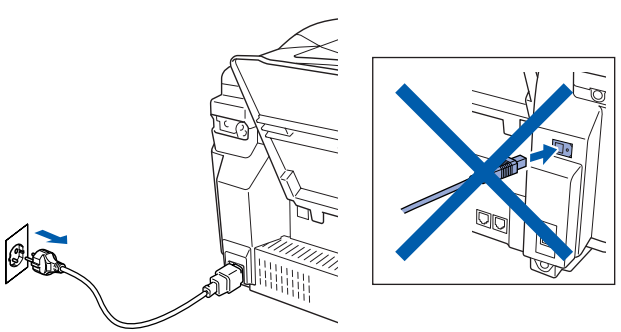

- Allumez votre Macintosh<sup>®</sup>.
- **3** Insérez le CD-ROM fourni dans votre lecteur de CD-ROM.

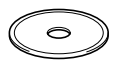

4 Double-cliquez sur l'icône **Start Here** pour installer les pilotes d'imprimante, de scanner et de transmission PC-FAX. Si l'écran des langues s'affiche, sélectionnez votre langue.

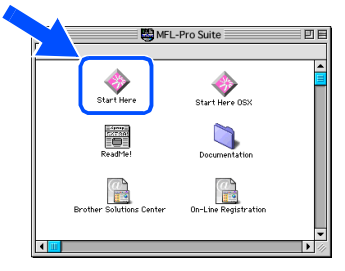

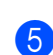

5 Cliquez sur **MFL-Pro Suite** pour l'installer.

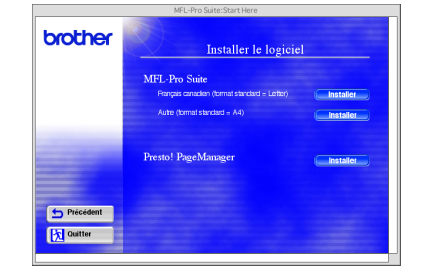

6 Suivez les instructions qui s'affichent à l'écran et redémarrez votre Macintosh®. Raccordez le câble d'interface USB à votre Macintosh®, et ensuite raccordez-le au MFC.

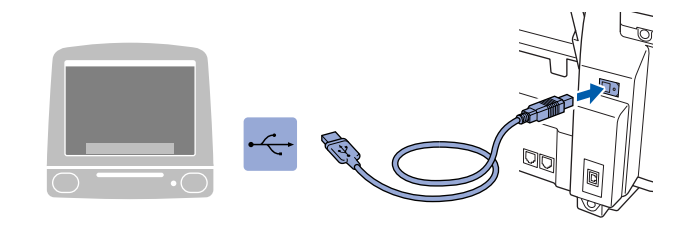

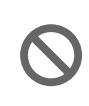

**Ne raccordez pas le MFC à un port USB sur un clavier ou un hub USB non alimenté.**

8 Allumez le MFC en branchant le cordon d'alimentation.

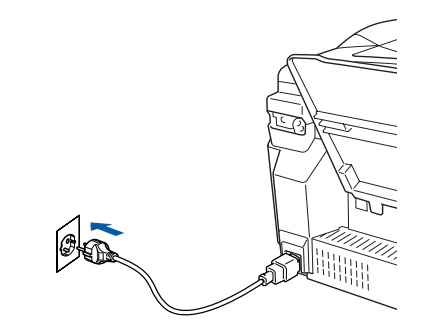

9 A partir du menu Apple<sup>®</sup>, ouvrez le **Sélecteur**.

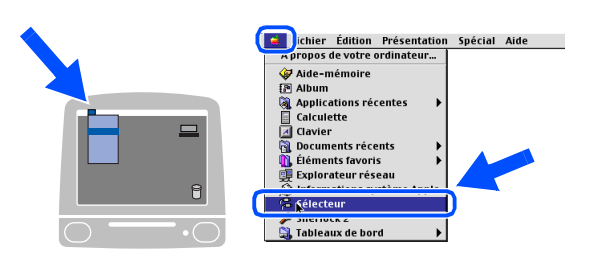

### Macintosh<sup>®</sup>

0 Cliquez sur l'icône **Brother Ink** que vous avez installée. A droite du **Sélecteur**, sélectionnez l'imprimante que vous souhaitez utiliser. Fermez le **Sélecteur** .

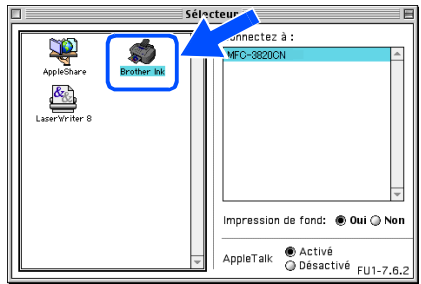

**Les pilotes de scanner, d'imprimante et**   $OKI)$ **de transmission PC-FAX Brother ont été installés.**

**1** Pour installer Presto! PageManager<sup>®</sup>, cliquez sur l'icône **Presto! PageManager ®** et suivez les instructions qui s'affichent à l'écran.

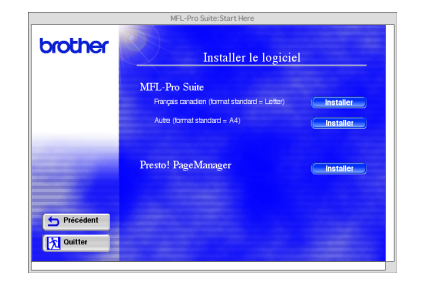

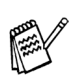

*Vous pouvez facilement numériser, partager et organiser vos photos et vos documents originaux à l'aide de Presto! PageManager®.*

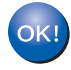

**Presto! PageManager ® a été installé et l'installation est désormais terminée.**

## **Pour les utilisateurs d'un câble d'interface USB**

## <span id="page-29-0"></span>**Pour les utilisateurs de Mac OS® X 10.1/10.2.1 ou version plus récente**

**Vérifiez que vous avez exécuté les instructions de l'étape [1 "Installation de](#page-5-3)  [l'appareil", pages 4](#page-5-0) - 11.**

<sup>1</sup> Eteignez et débranchez le MFC de la prise de courant et débranchez-le de votre Macintosh® si vous avez déjà raccordé un câble d'interface.

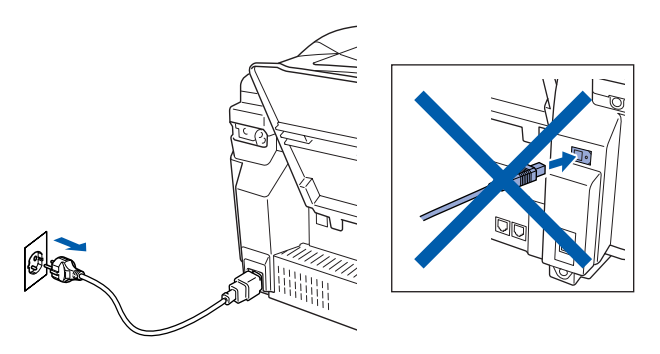

- Allumez votre Macintosh<sup>®</sup>.
	- Insérez le CD-ROM fourni dans votre lecteur de CD-ROM.

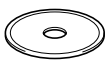

4 Double-cliquez sur l'icône **Start Here OSX** pour installer le pilote d'imprimante, le pilote de scanner, la transmission PC-FAX de Brother et le programme d'installation à distance. Si l'écran des langues s'affiche, sélectionnez votre langue.

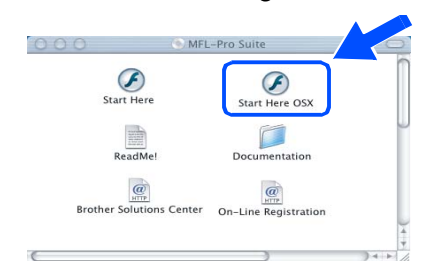

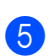

5 Cliquez sur **MFL-Pro Suite** pour l'installer.

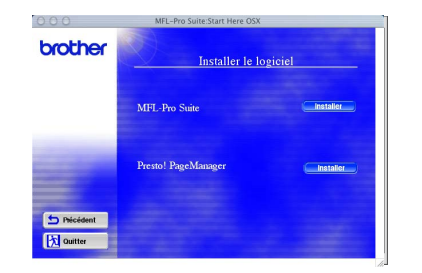

Suivez les instructions qui s'affichent à l'écran et redémarrez votre Macintosh®. 7 Raccordez le câble d'interface USB à votre Macintosh®, et ensuite raccordez-le au MFC.

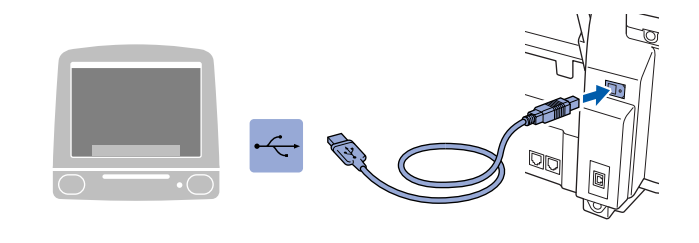

**Ne raccordez pas le MFC à un port USB sur un clavier ou un hub USB non alimenté.**

Allumez le MFC en branchant le cordon d'alimentation.

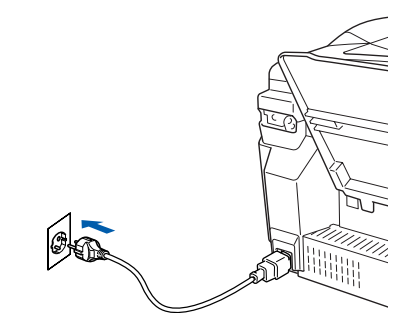

9 Sélectionnez **Applications** dans le menu **Aller**.

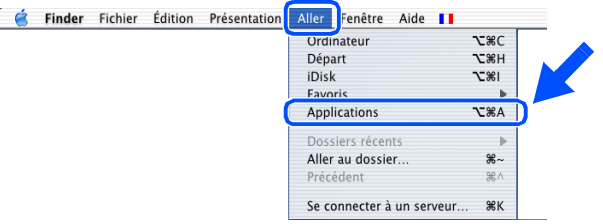

### Macintosh<sup>®</sup>

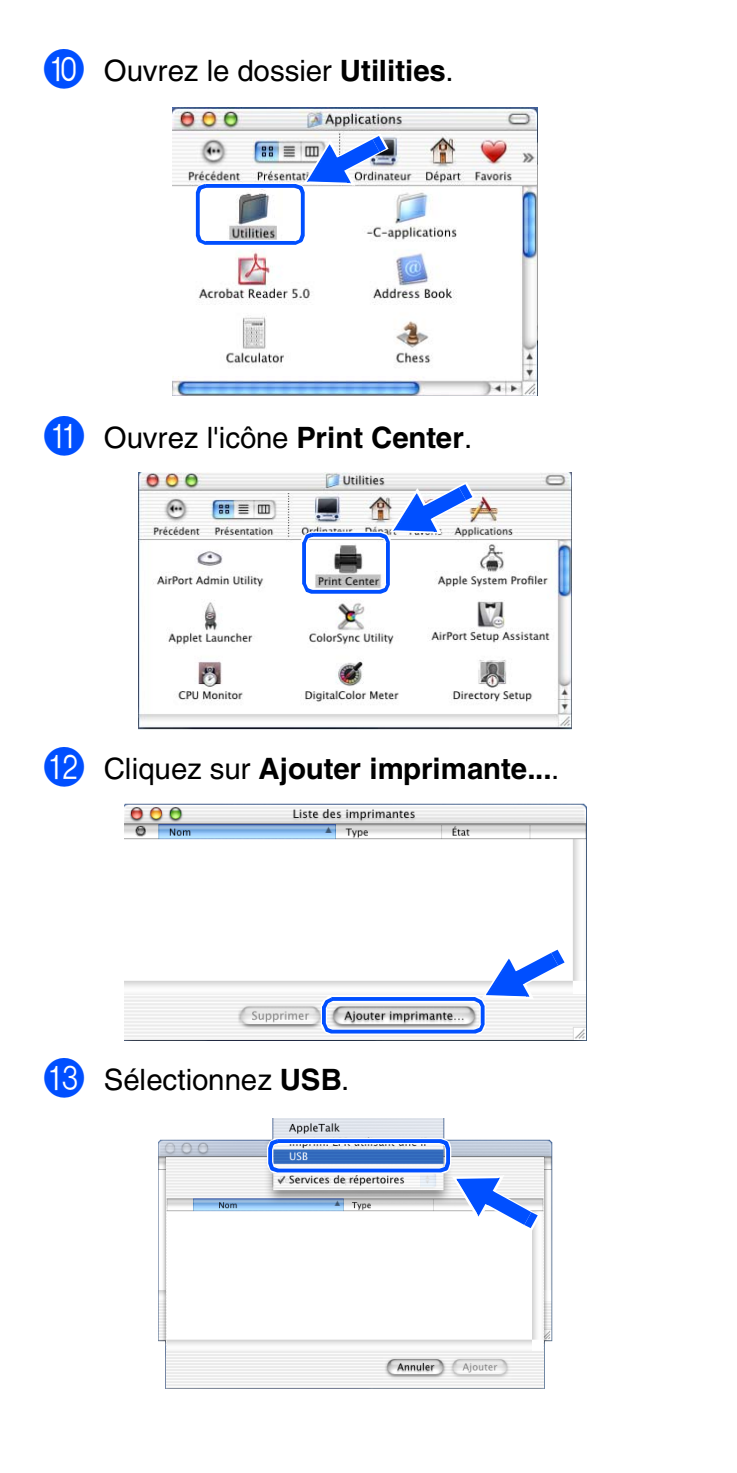

**14** Sélectionnez MFC-3820CN, puis cliquez sur **Ajouter**.  $000$ Liste des imprima  $\sqrt{USB}$  $\overline{\mathbf{r}}$ MFC-38  $\overline{\text{C}}$ N Annuler Ajouter E Sélectionnez **Quitter Centre d'impression** dans le menu **Centre d'impression**. Centre d'impression Imprimantes A propos de Centre d'impression. □ Services **Masquer Centre d'impression** 36H Masquer les autres<br>Tout afficher Quitter Centre d'impression  $\overline{\text{ }^{8Q}}$ 

- OK! **Le pilote de l'imprimante, le pilote de scanner, le logiciel de transmission Brother PC-FAX et le programme de configuration à distance de Brother ont été installés et l'installation est maintenant terminée.**
- **F** Pour installer Presto! PageManager<sup>®</sup>, cliquez sur l'icône **Presto! PageManager®** et suivez les instructions qui s'affichent à l'écran.

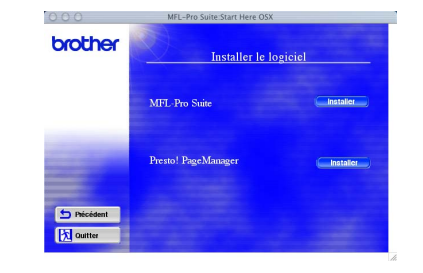

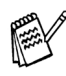

*Vous pouvez facilement numériser, partager et organiser vos photos et vos documents originaux à l'aide de Presto! PageManager®.*

**Presto! PageManager® a été installé et l'installation est désormais terminée.**

Installation des pilotes et logiciels Installation des pilotes et logiciels

## <span id="page-31-0"></span>**Pour les utilisateurs d'un câble d'interface réseau**

# <span id="page-31-1"></span>**Pour les utilisateurs de Mac OS® 8.6 à 9.2**

### **Vérifiez que vous avez exécuté les instructions de l'étape 1 ["Installation de](#page-5-3)  [l'appareil", pages 4](#page-5-0) - 11.**

<sup>1</sup> Eteignez et débranchez le MFC de la prise de courant et débranchez-le de votre Macintosh® si vous avez déjà raccordé un câble d'interface.

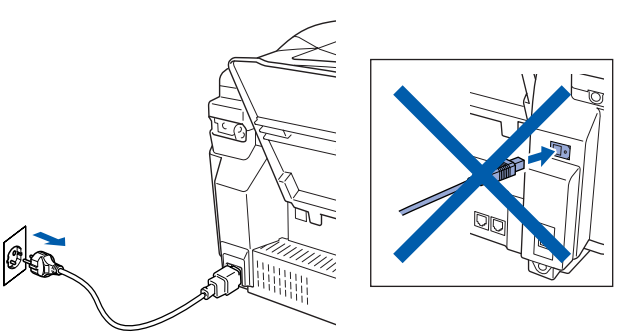

- Allumez votre Macintosh<sup>®</sup>.
- **3** Insérez le CD-ROM fourni dans votre lecteur de CD-ROM.

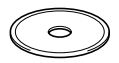

4 Double-cliquez sur l'icône **Start Here** pour installer les pilotes d'imprimante, de scanner et de transmission PC-FAX. Si l'écran des langues s'affiche, sélectionnez votre langue.

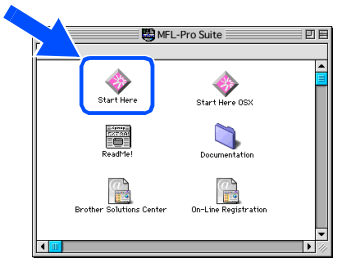

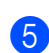

5 Cliquez sur **MFL-Pro Suite** pour l'installer.

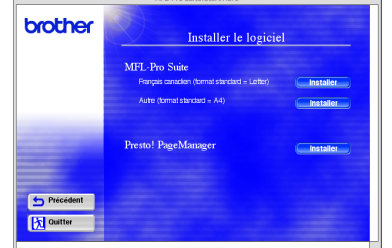

6 Suivez les instructions qui s'affichent à l'écran et redémarrez votre Macintosh®. Raccordez le câble d'interface réseau sur votre imprimante puis sur un port libre de votre hub.

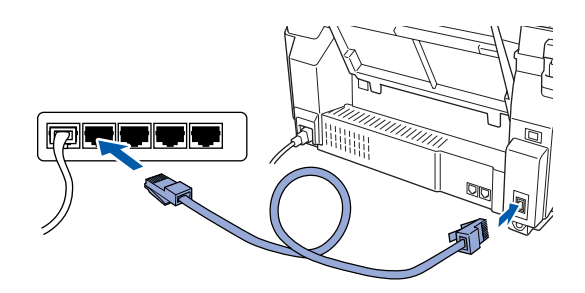

8 Allumez le MFC en branchant le cordon d'alimentation.

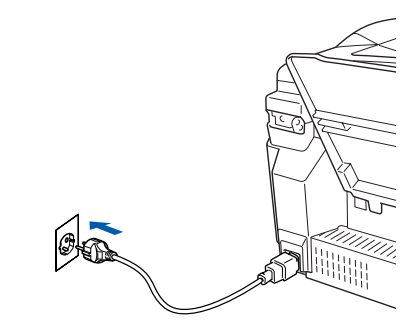

9 Ouvrez le **Sélecteur** dans le menu **Apple**.

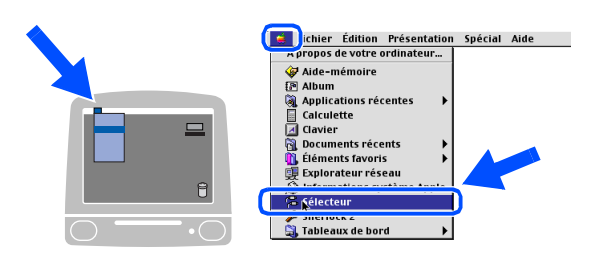

## Macintosh<sup>®</sup>

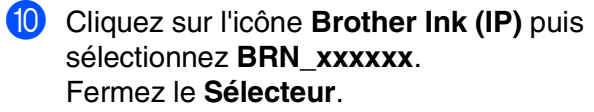

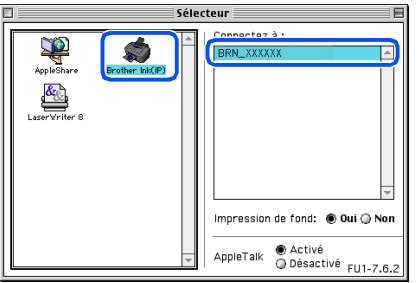

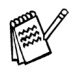

*xxxxxx sont les six derniers chiffres de l'adresse Ethernet.*

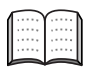

*Guide de l'utilisateur en réseau, chapitre 5 sur le CD-ROM.*

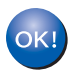

**L'installation est désormais terminée.**

## **Pour les utilisateurs d'un câble d'interface réseau**

## <span id="page-33-0"></span>**Pour les utilisateurs de Mac OS® X 10.2.4 ou version plus récente**

**Vérifiez que vous avez exécuté les instructions de l'étape 1 ["Installation de](#page-5-3)  [l'appareil", pages 4](#page-5-0) - 11.**

Eteignez et débranchez le MFC de la prise de courant et débranchez-le de votre Macintosh® si vous avez déjà raccordé un câble d'interface.

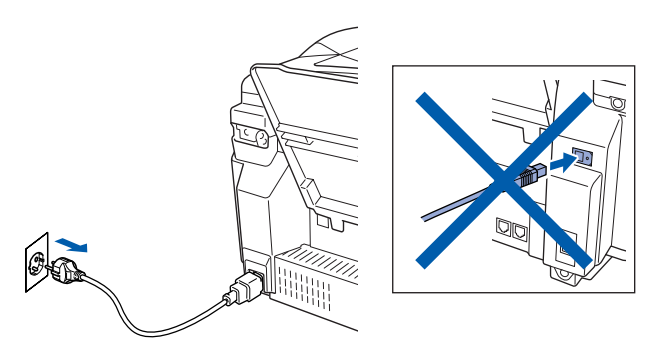

- Allumez votre Macintosh<sup>®</sup>.
- Insérez le CD-ROM fourni dans votre lecteur de CD-ROM.

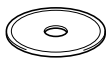

4 Double-cliquez sur le dossier **Start Here OSX** pour installer le pilote de l'imprimante et le programme d'installation à distance. Si l'écran des langues s'affiche, sélectionnez votre langue.

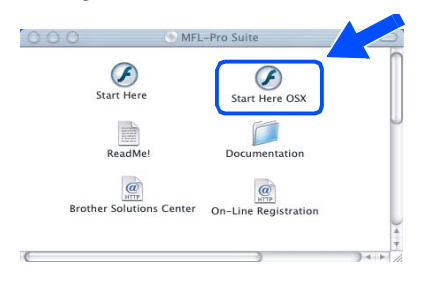

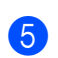

5 Cliquez sur **MFL-Pro Suite** pour l'installer.

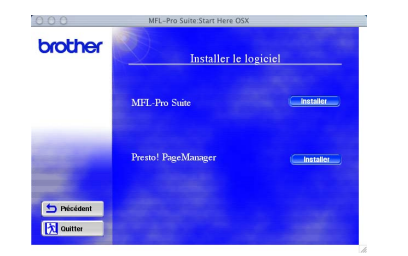

Suivez les instructions qui s'affichent à l'écran et redémarrez votre Macintosh®. 7 Raccordez le câble d'interface réseau sur votre imprimante puis sur un port libre de votre hub.

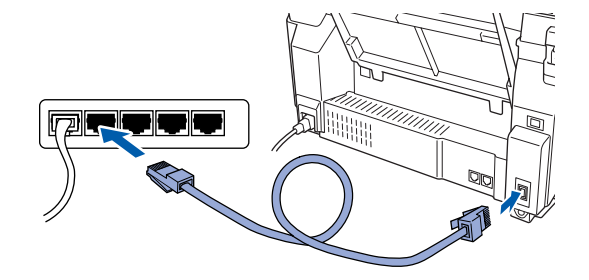

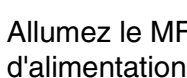

8 Allumez le MFC en branchant le cordon d'alimentation.

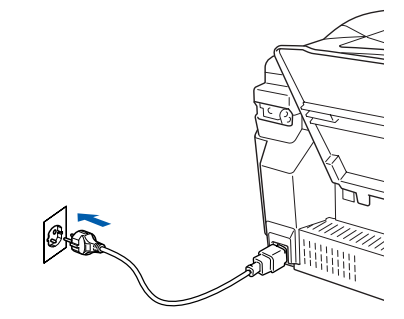

9 Sélectionnez **Applications** dans le menu **Aller**.

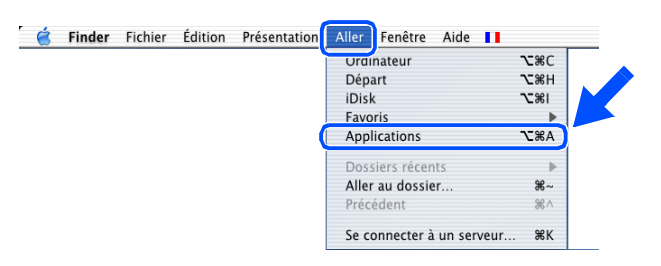

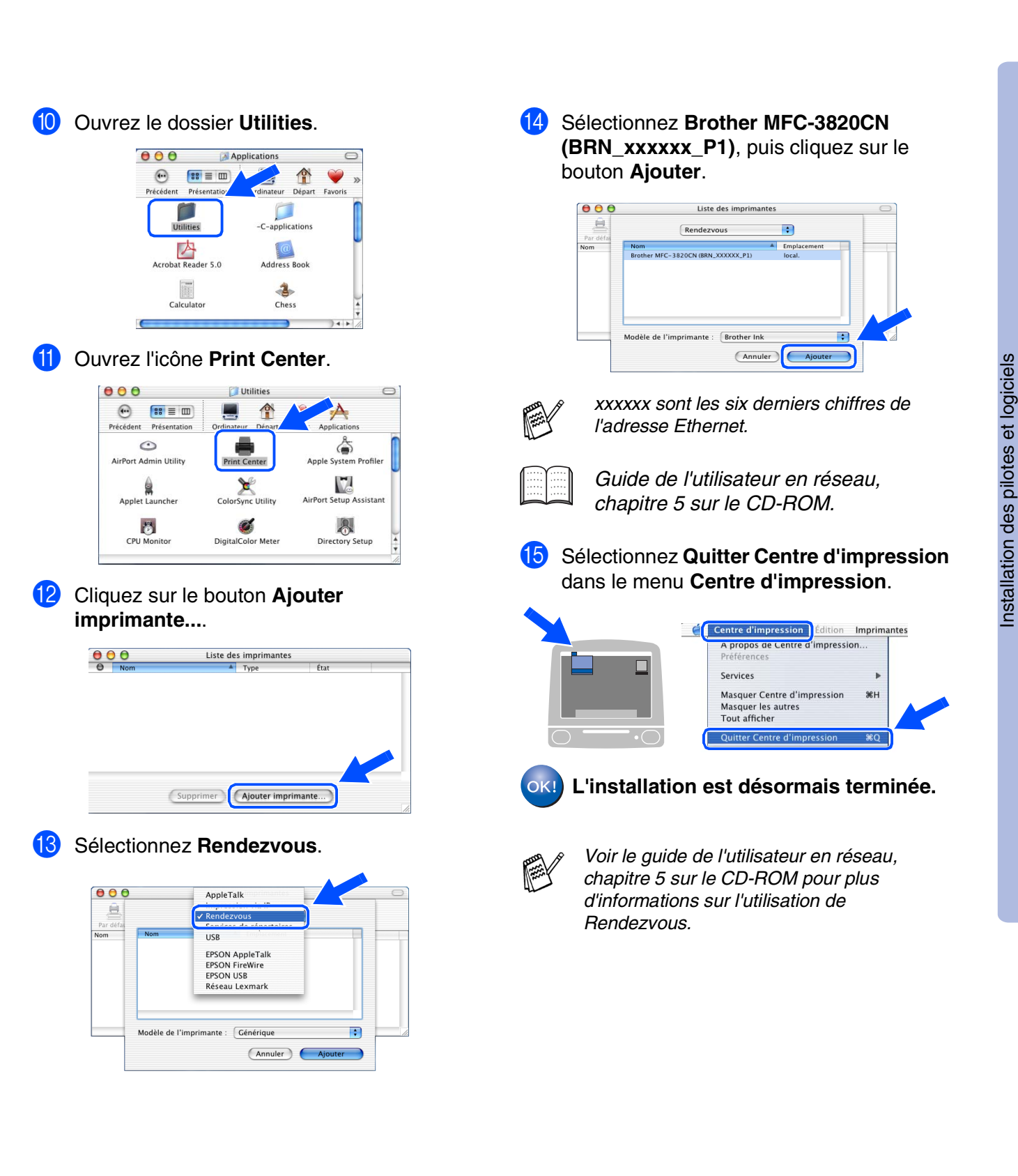

Pour les utilisateurs Pour les utilisateurs

Réseau Mac Réseau Mac®

# <span id="page-35-1"></span>■ **Pour les utilisateurs réseau**

Cette section se rapporte à l'utilisation de l'appareil dans un réseau. Un administrateur doit installer l'appareil par le biais des étapes suivantes.

# <span id="page-35-0"></span>**Guide de l'utilisateur en réseau, chapitre Carte**

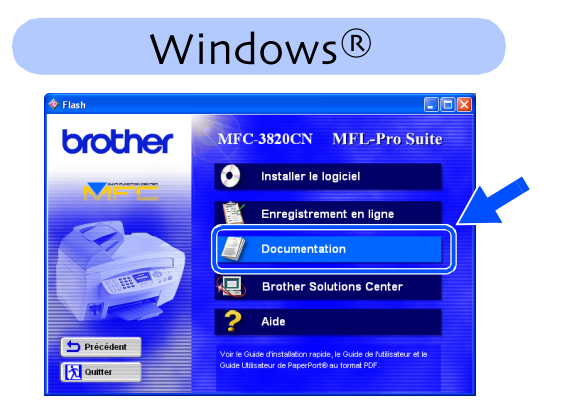

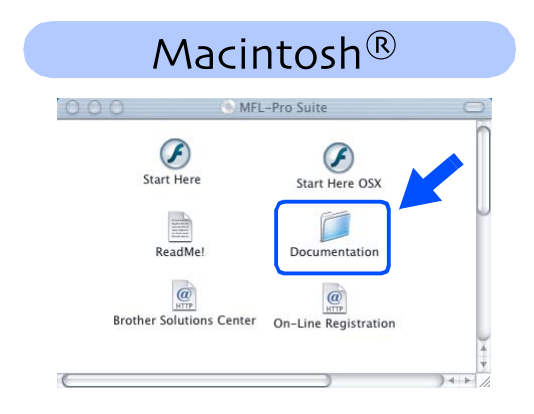

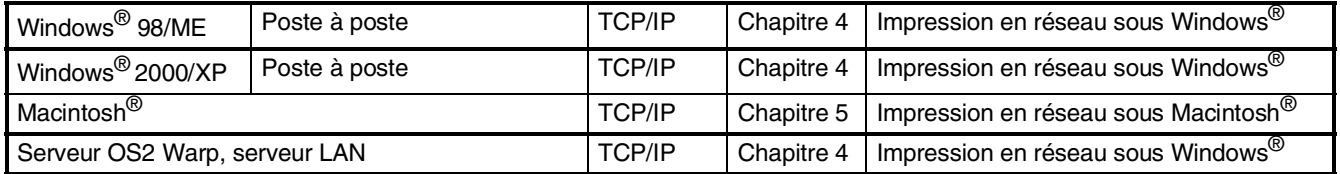

*Si vous souhaitez réinitialiser la configuration réseau sur les paramètres par défaut du fabricant, reportez-vous aux chapitre 3 du guide de l'utilisateur en réseau sur le CD-ROM.*

(\*)

## <span id="page-36-0"></span>**Installation de l'utilitaire de configuration BRAdmin Professional (Utilisateurs Windows® uniquement)**

L'utilitaire BRAdmin Professional est conçu pour gérer votre réseau Brother connecté aux périphériques tels que les périphériques multifonctions réseau-prêt et/ou les imprimantes réseau-prêt dans un environnement LAN (Réseau local).

BRAdmin Professional peut également servir à gérer les périphériques d'autres fabricants dont les produits prennent en charge le protocole SNMP (Simple Network Management Protocol). Pour plus d'informations sur BRAdmin Professional, consultez le site Web

<http://solutions.brother.com>

Insérez le CD-ROM fourni dans votre lecteur de CD-ROM. L'écran d'ouverture s'affiche automatiquement. Suivez les instructions qui s'affichent à l'écran.

2 Cliquez sur l'icône **Installer le logiciel** sur l'affichage menu.

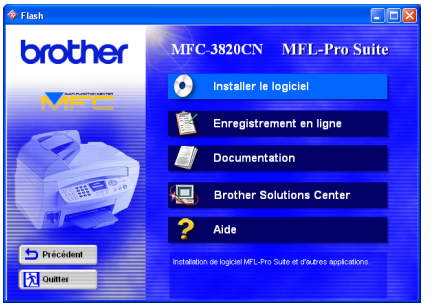

Cliquez sur Applications réseau.

## brother er le logicie ெ Précédent **Ex Quitter**

4 Cliquez sur **BRAdmin Professional** et suivez les instructions qui s'affichent à l'écran.

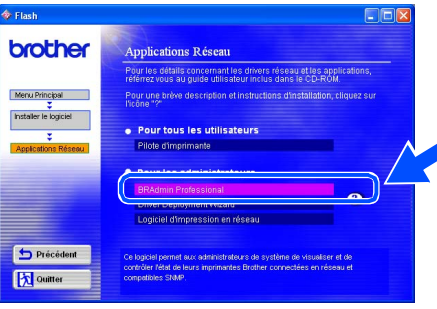

Installation de l'appareil

Installation<br>de l'appareil

# <span id="page-37-2"></span><span id="page-37-1"></span>■ **Pour une utilisation avancée**

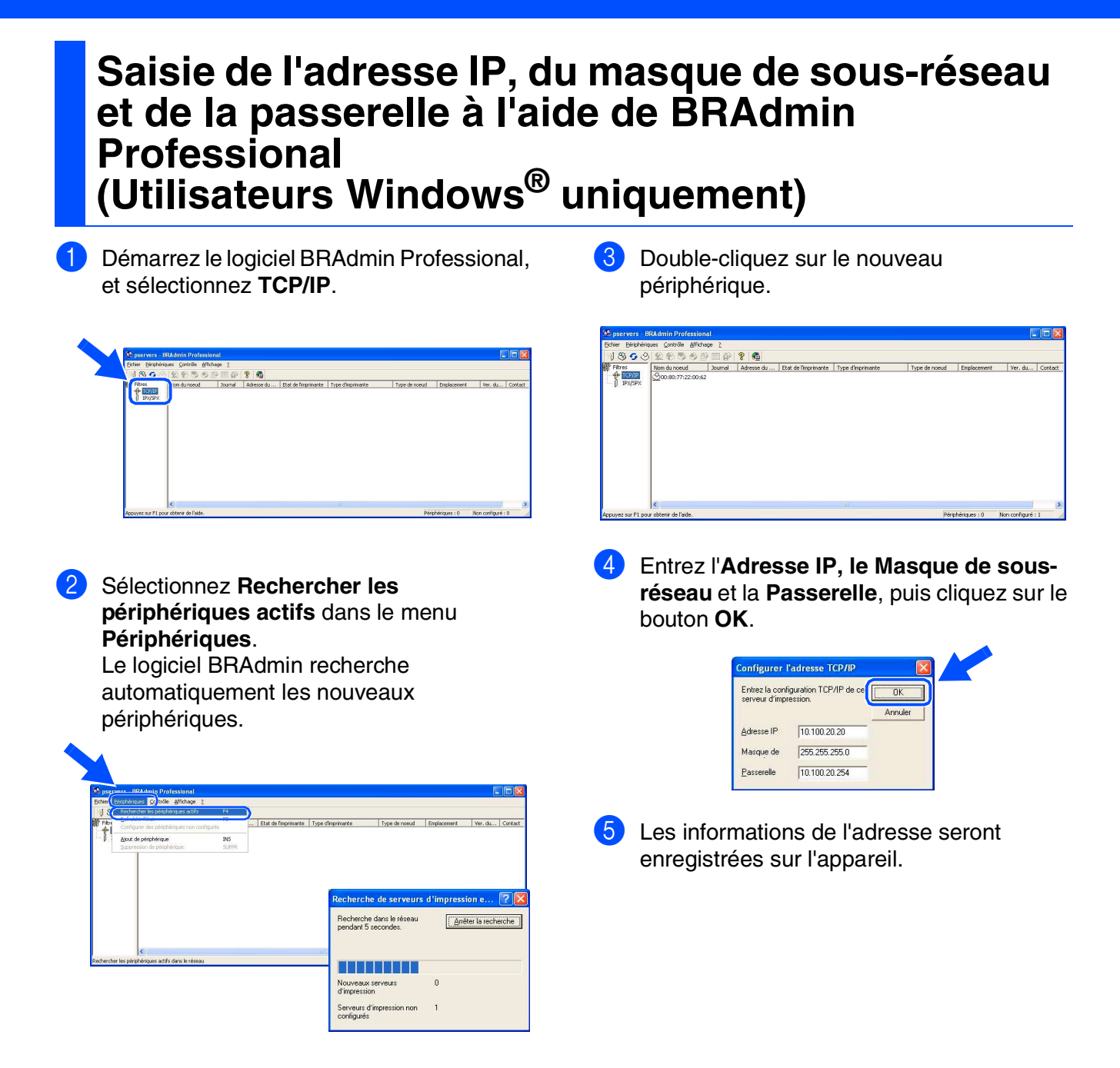

# <span id="page-37-0"></span>**Consommables**

### **Cartouche d'encre**

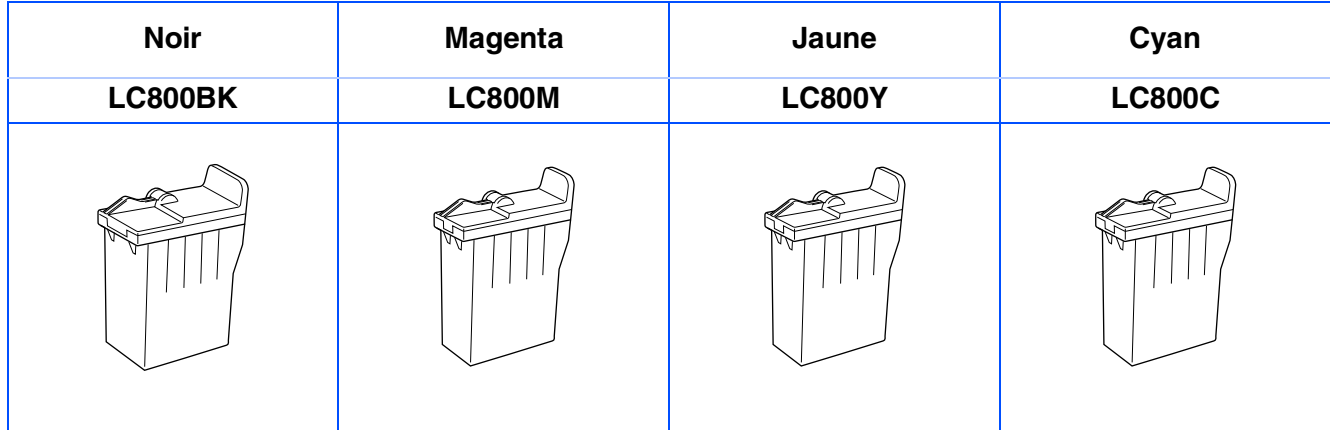

#### **Marques commerciales**

Le logo Brother est une marque déposée de Brother Industries, Ltd.

Brother est une marque déposée de Brother Industries, Ltd.

Multi-Function Link est une marque déposée de Brother International Corporation.

© Copyright 2003 Brother Industries, Ltd. Tous droits réservés.

Windows, Microsoft et MS-DOS sont des marques déposées de Microsoft aux USA et dans d'autres pays. Macintosh est une marque déposée d'Apple Computer, Inc.

PaperPort et TextBridge sont des marques déposées de ScanSoft, Inc.

Presto! PageManager est une marque déposée de NewSoft Technology Corporation.

Chaque société dont le titre logiciel est mentionné dans ce manuel dispose d'un accord de licence logiciel spécifique pour ses programmes privés.

**Tous les autres noms de marques et de produits mentionnés dans ce manuel sont des marques déposées de leurs sociétés respectives.**

#### **Rédaction et publication**

Ce manuel a été rédigé et publié sous le contrôle de Brother Industries Ltd., et il couvre les dernières descriptions et spécifications de produits.

Le contenu de ce manuel et les spécifications de ce produit peuvent être modifiés sans préavis.

Brother se réserve le droit de modifier, sans préavis, les spécifications et les informations figurant dans ce présent manuel et ne sera pas responsable des préjudices (y compris des préjudices indirects) résultant des informations présentées ici, entre autres, sans pour autant s'y limiter, des erreurs typographiques et d'autres erreurs concernant le manuel.

Ce produit doit être utilisé dans un environnement professionnel.

©2003 Brother Industries, Ltd.

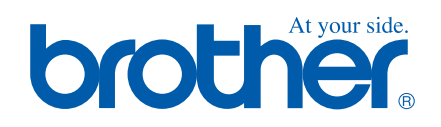